## **مرجع كامل Microsoft Excel 2016**

(مقدماتي تا پيشرفته)

**حسين يعسوبي انتشارات پندار پارس**   **دفتر فروش:** انقلاب، ابتداي كارگرجنوبي، كوي رشتچي، شماره ،14 واحد 16 **com.pendarepars.www** <mark>info@pendarepars.com</mark> • • اتلفكس: 6108978همراه: 0911۲۴۵۲۳۴۸ **com.**<br>تلفن: 081278 <sup>-</sup> تلفكس: **انتشارات پندارپارس** 

**نام كتاب : مرجع كامل 2016 Excel Microsoft ناشر : انتشارات پندار پارس ترجمه و تاليف : حسين يعسوبي چاپ نخست : آبان ماه 96 شمارگان : 1000 نسخه طرح جلد : زهرا يعسوبي چاپ، صحافي : روز قيمت : 59000 تومان (به همراه CD (: شابك - 2 -600-8201-50 978**  \*هرگونه کپی برداری، تکثیر و چاپ کاغذی یا الکترونیکی از این کتاب بدون اجازه ناشر تخلف بوده و پیگرد قانونی دارد \*

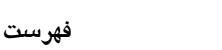

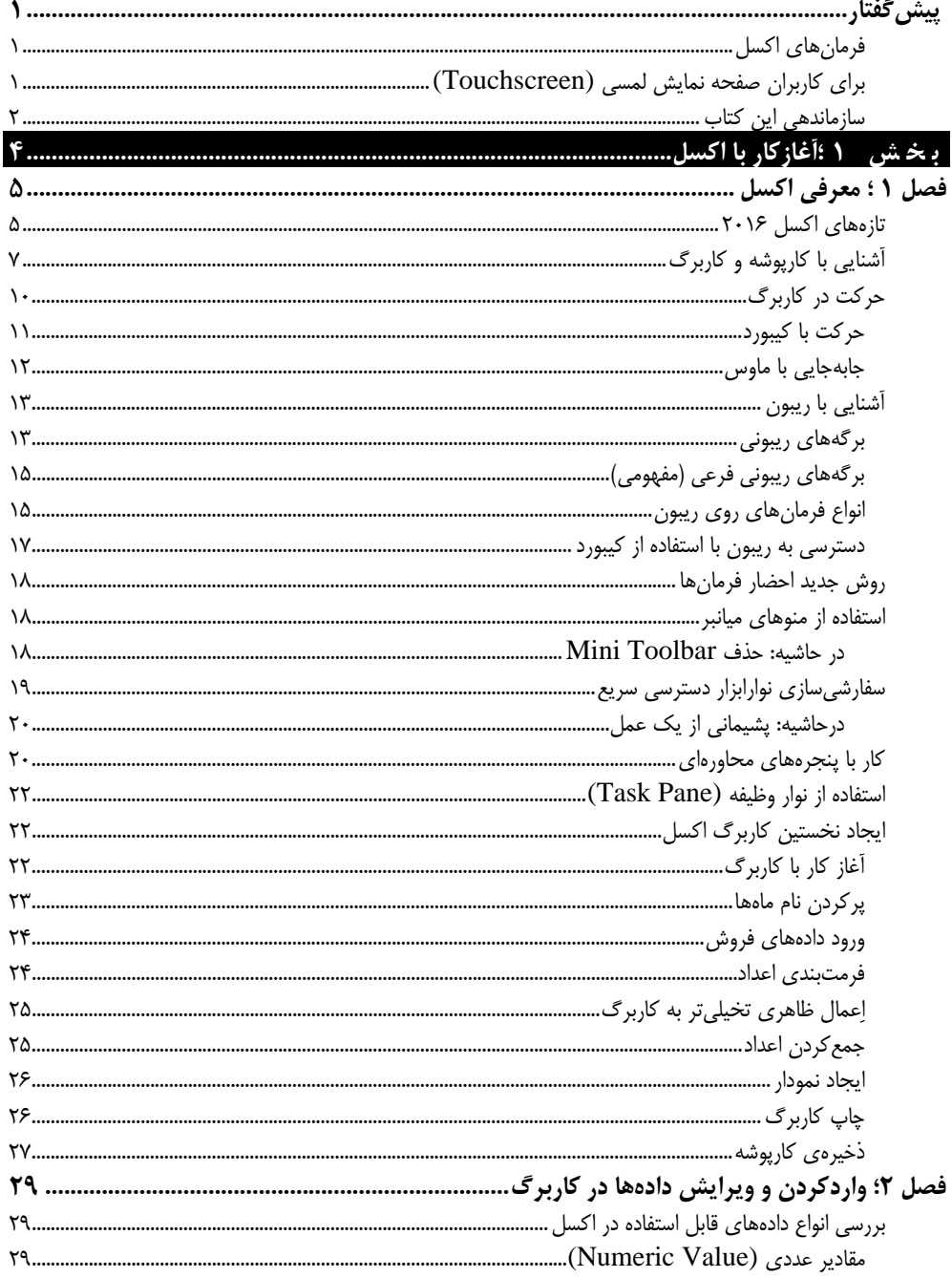

#### iv / فهرست

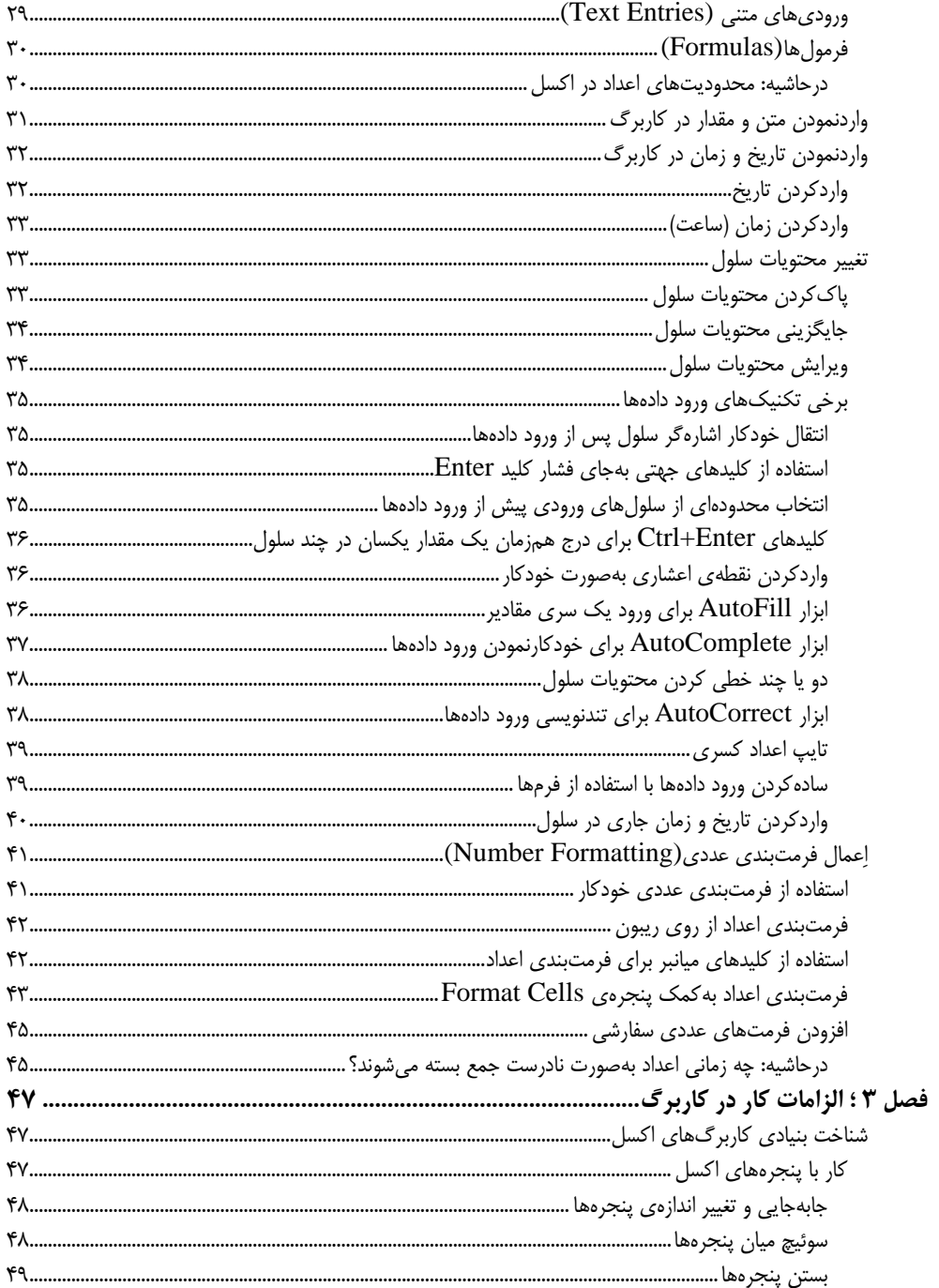

#### $\bf v$  / Excel 2016 مرجع کامل

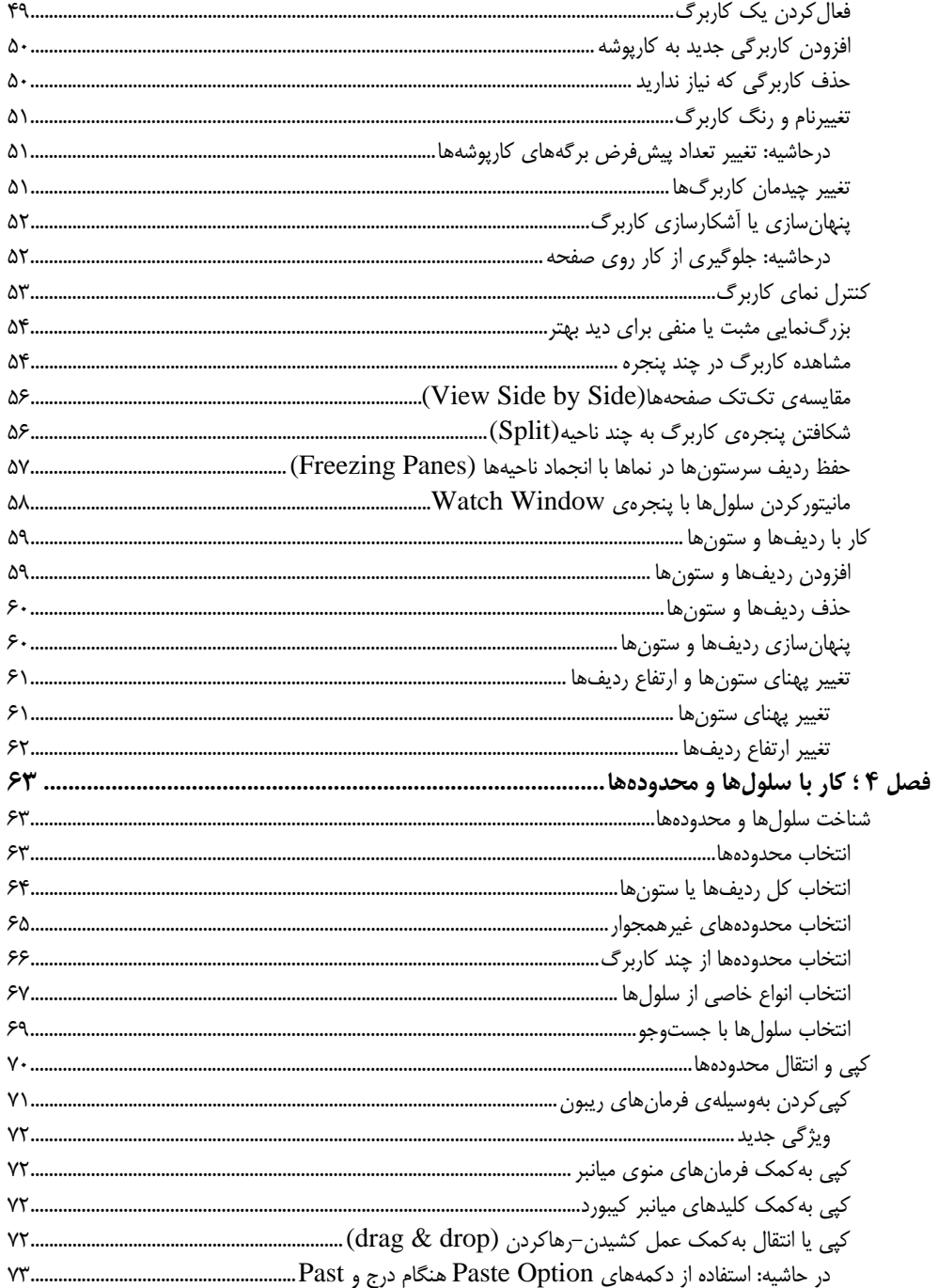

#### vi / فهرست

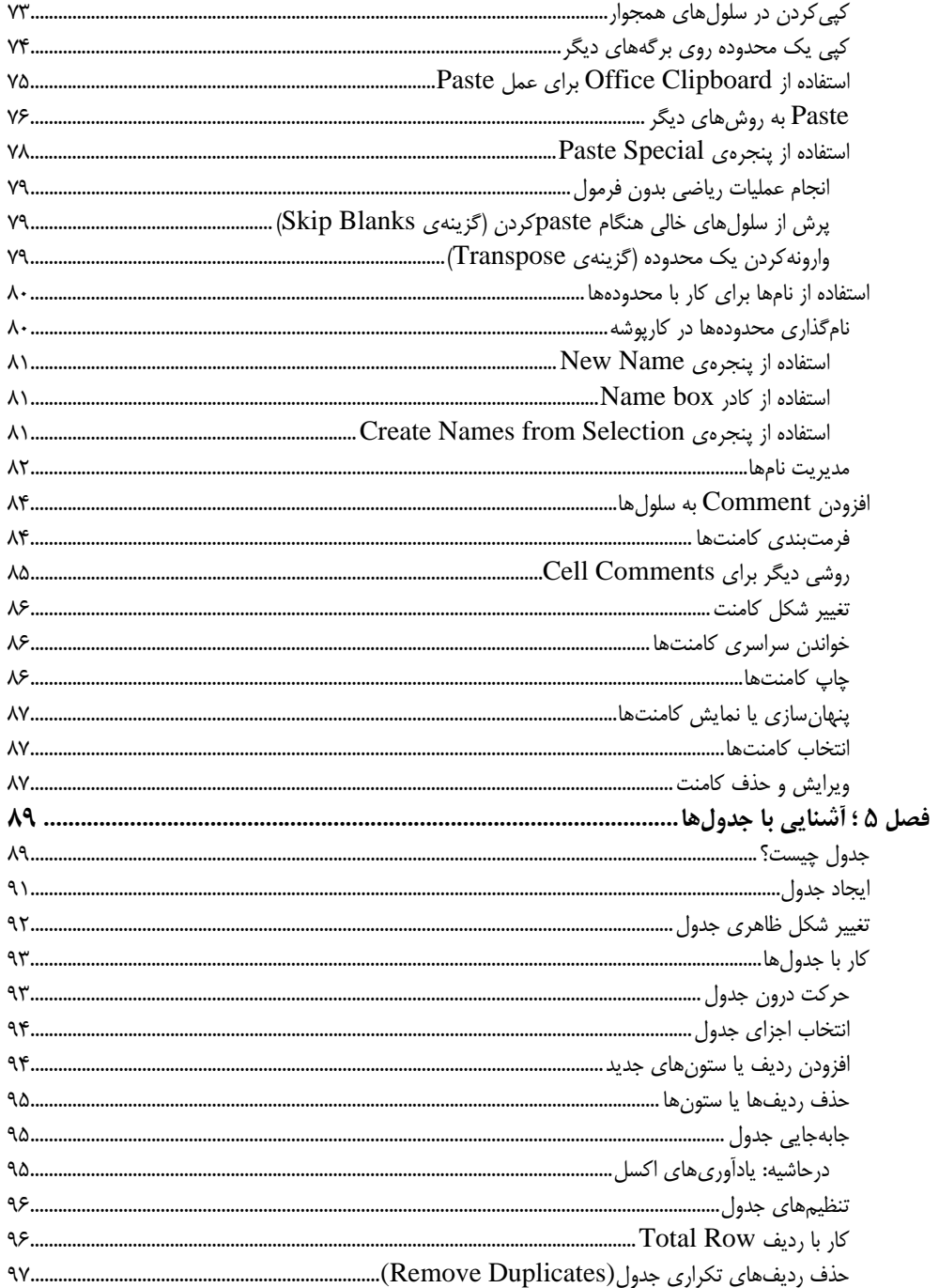

## vii / Excel 2016 مرجع کامل

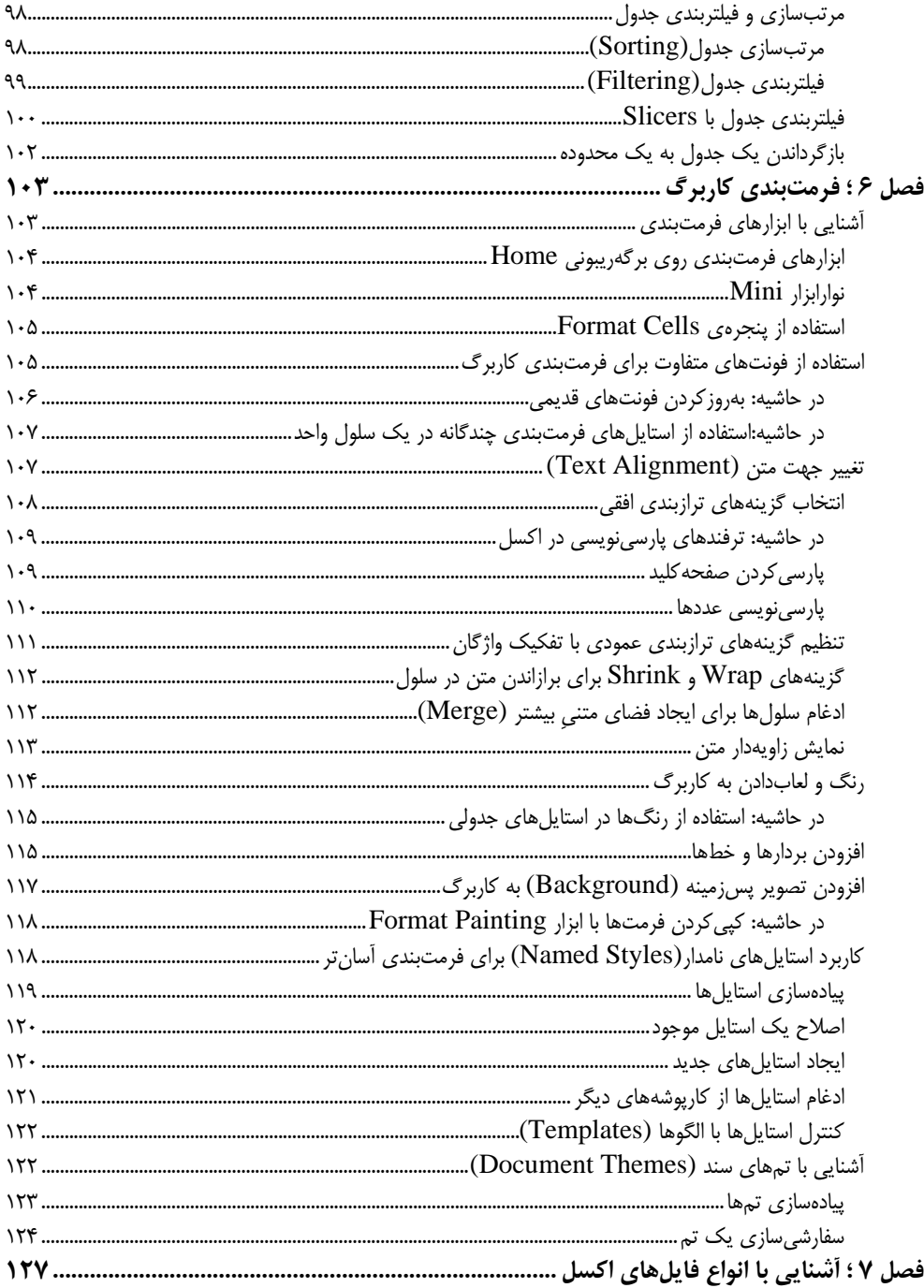

#### viii / فهرست

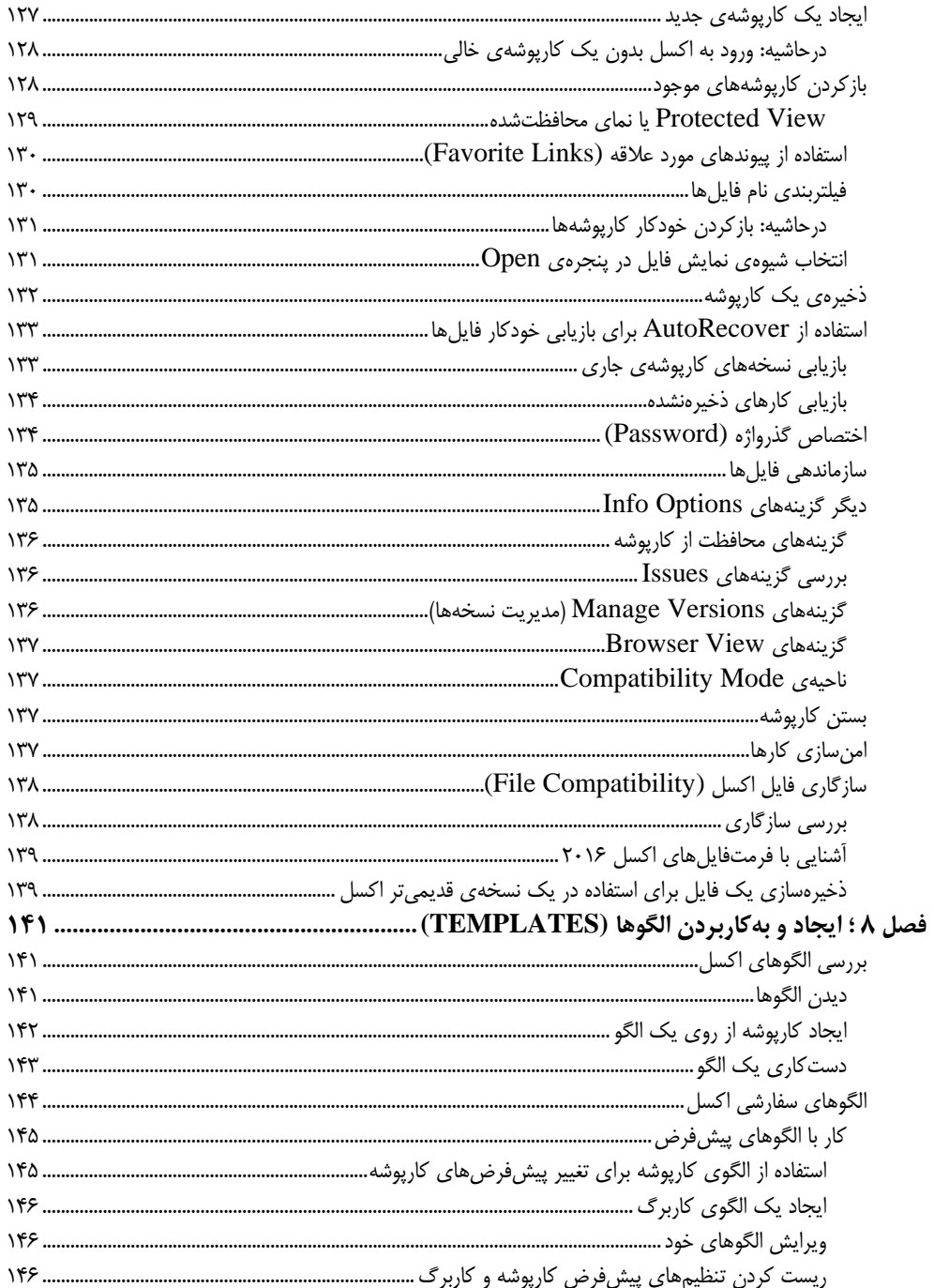

## $ix / Excel$  2016 مرجع کامل

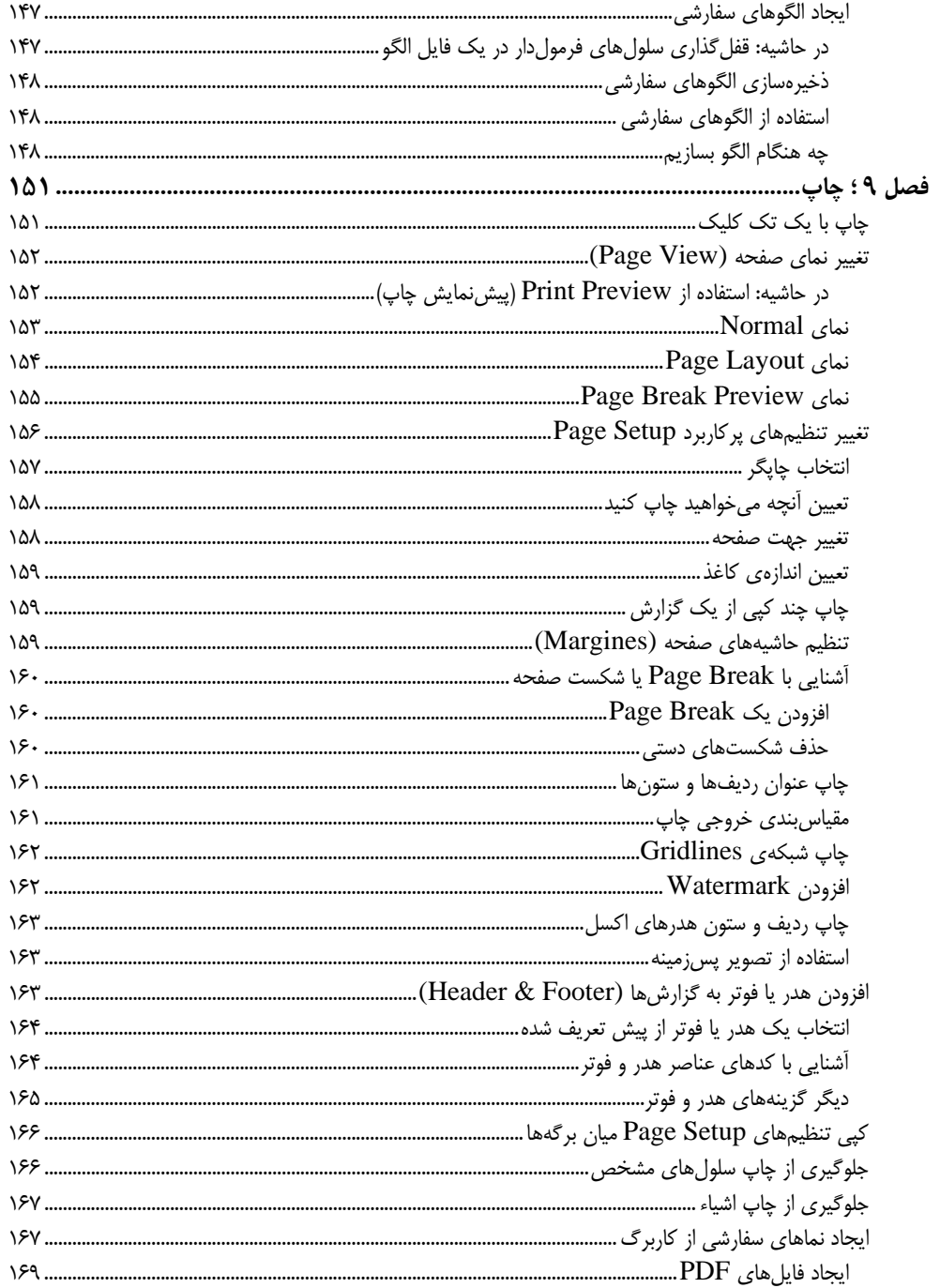

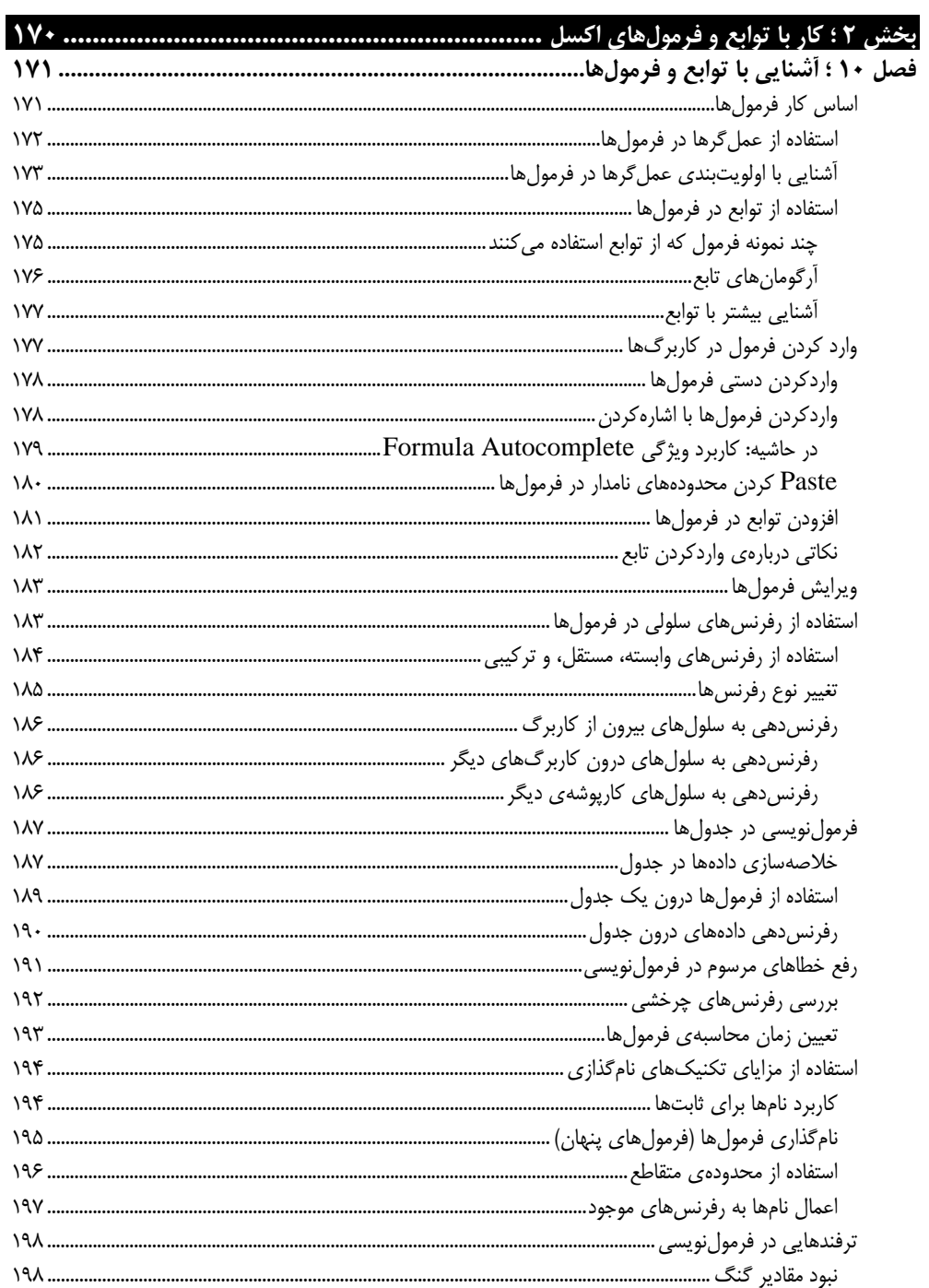

## $\overline{\text{xi}}$  / Excel 2016 مرجع کامل

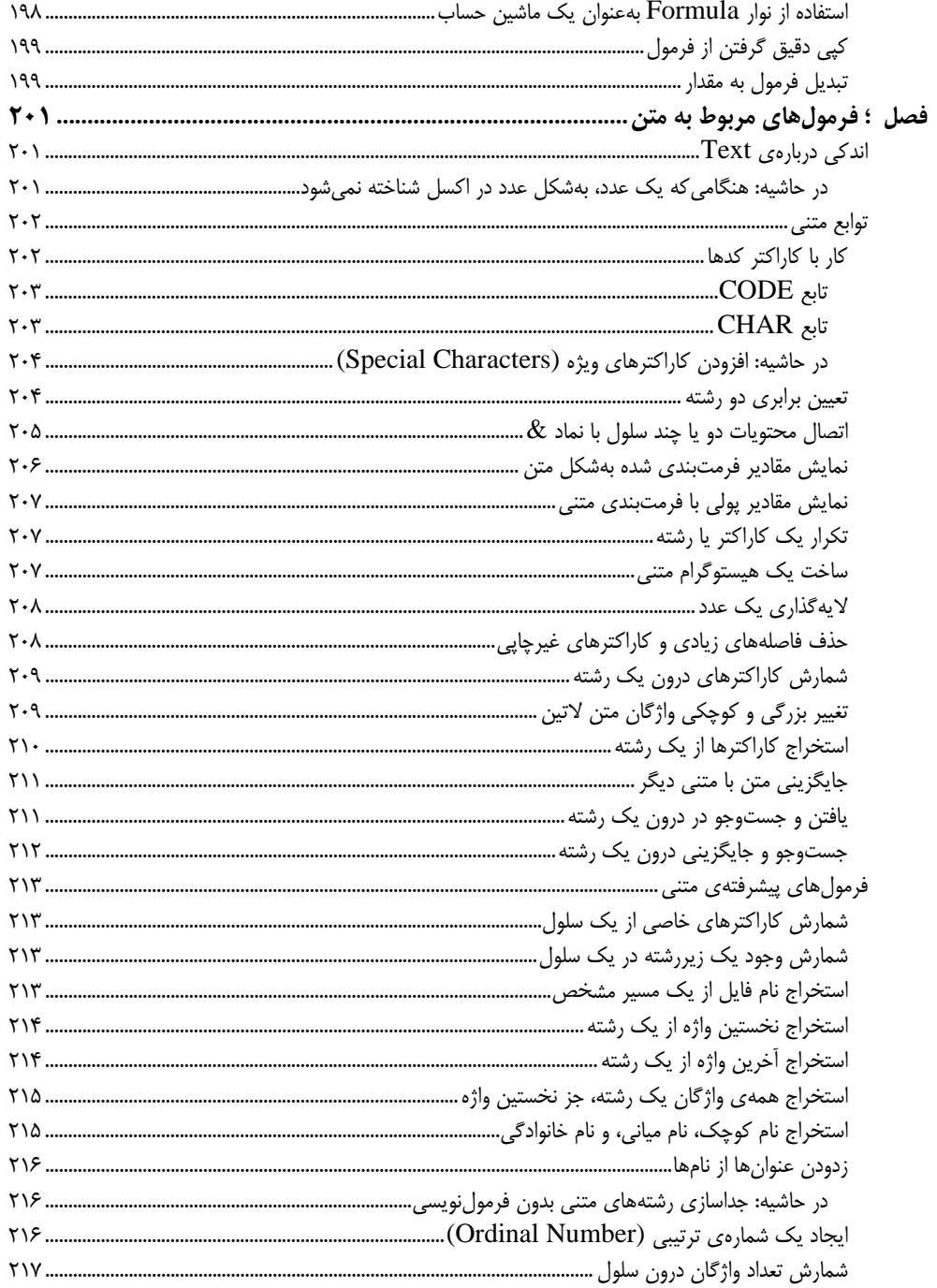

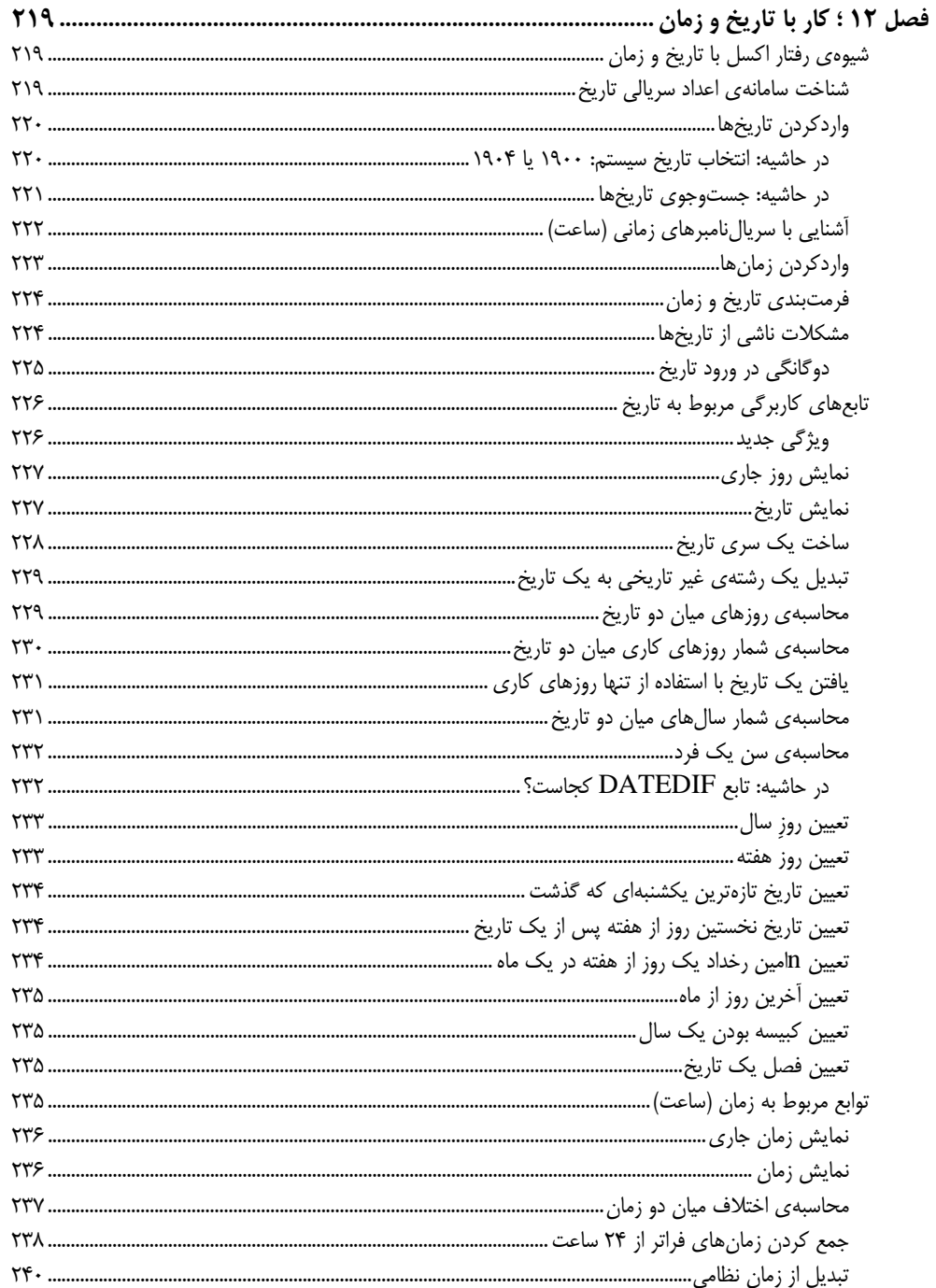

## xiii / Excel 2016 مرجع كامل

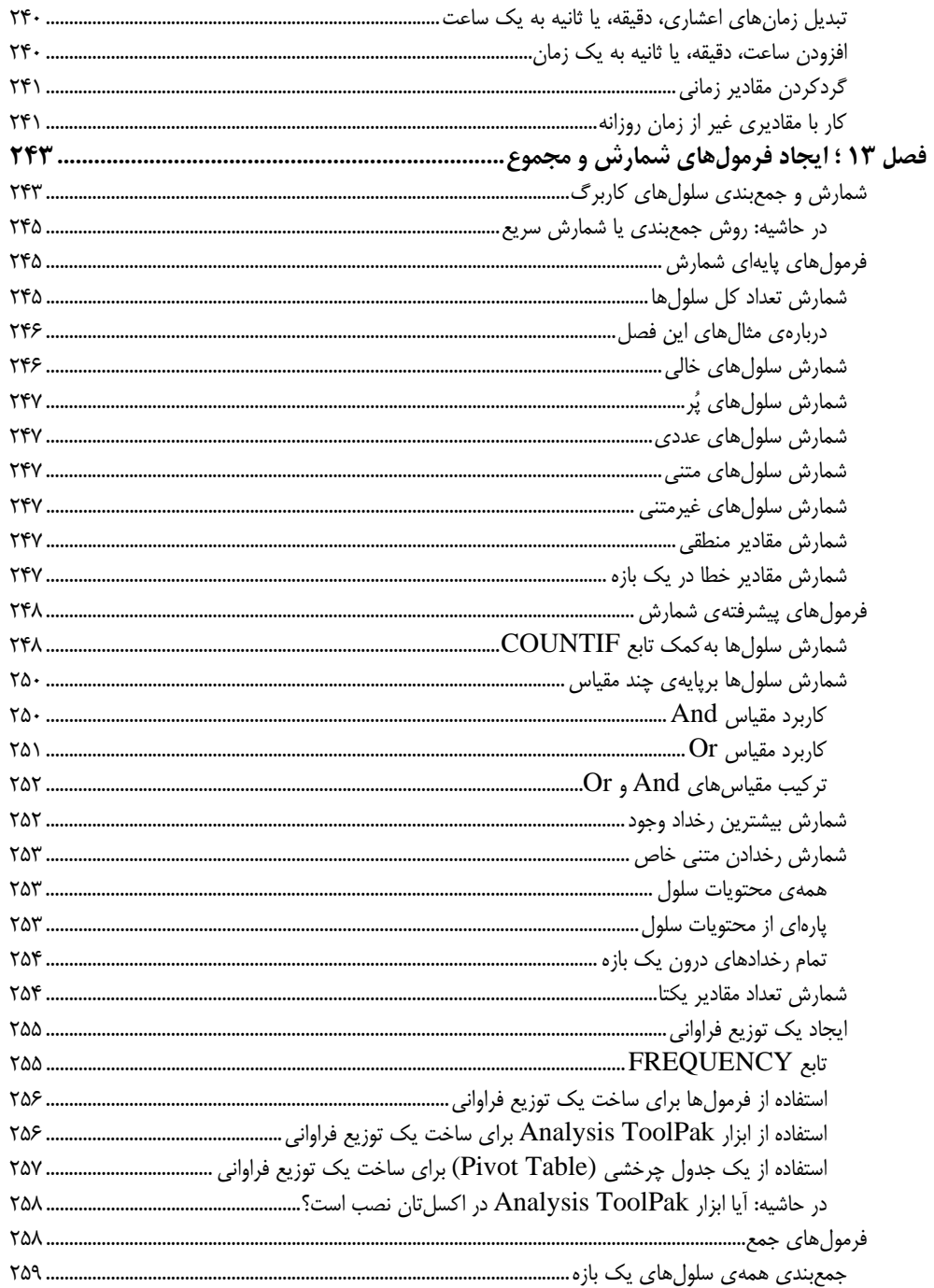

## xiv / فهرست

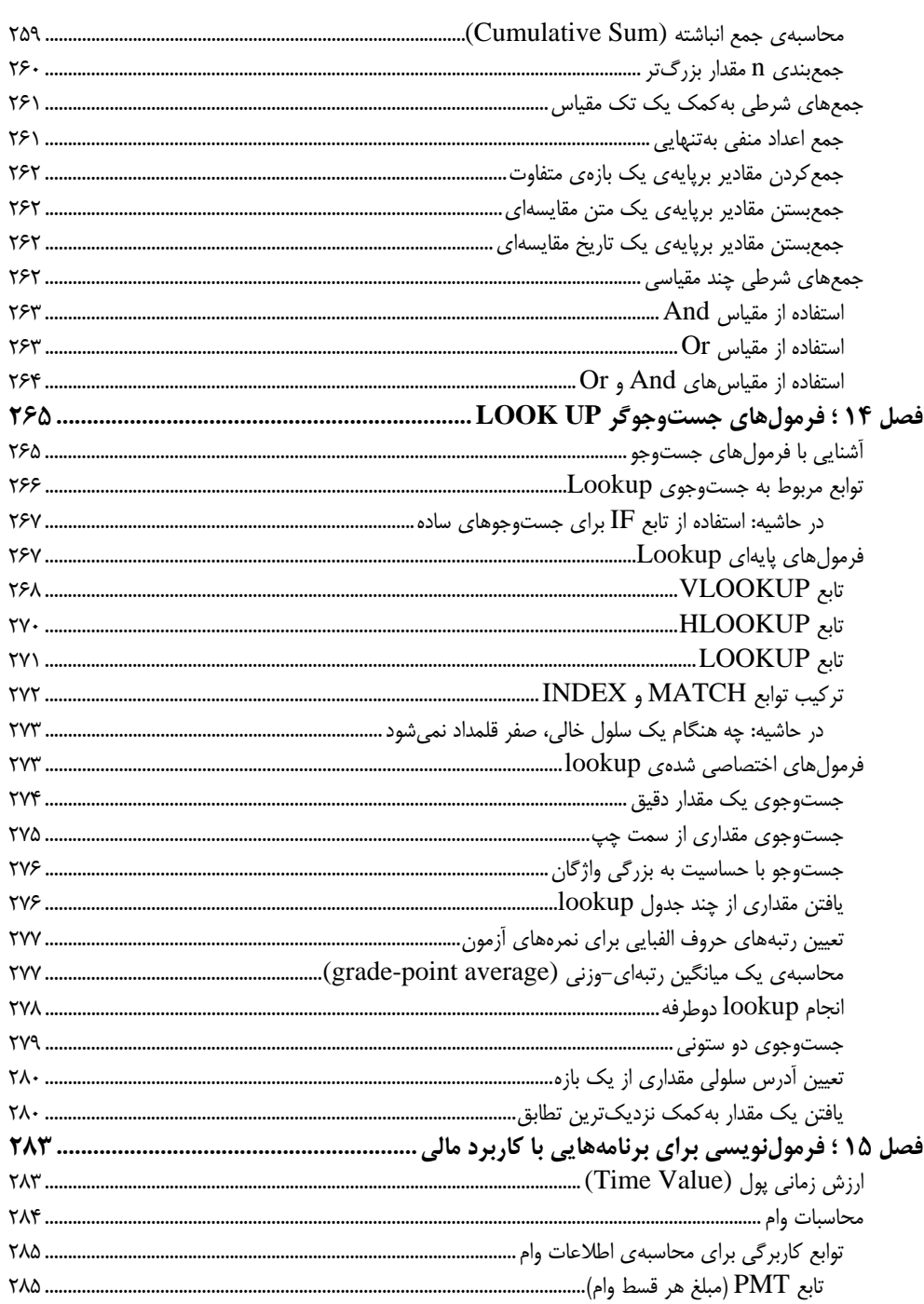

## $xy / Excel$ 2016 مرجع کامل

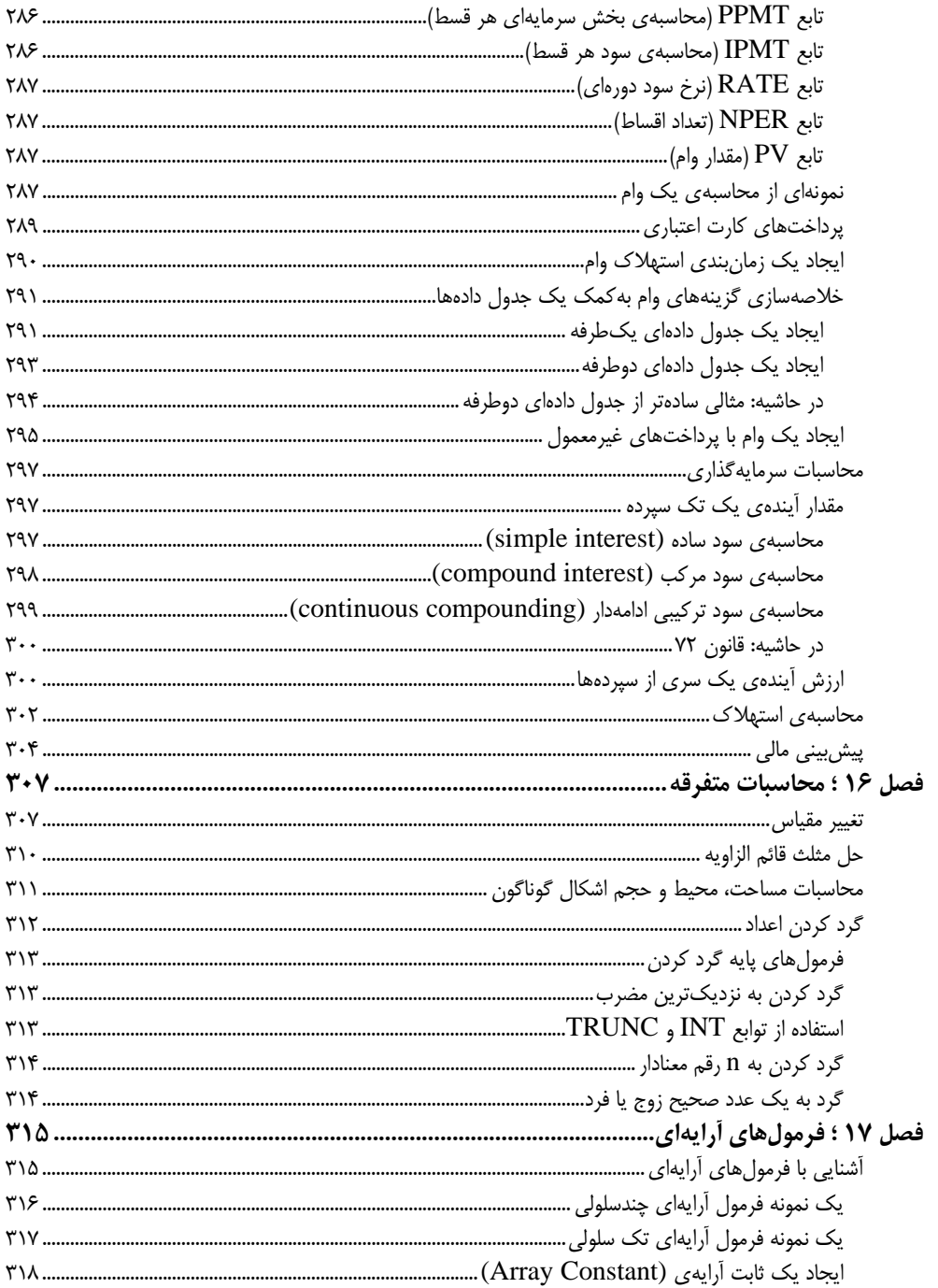

xvi / فهرست

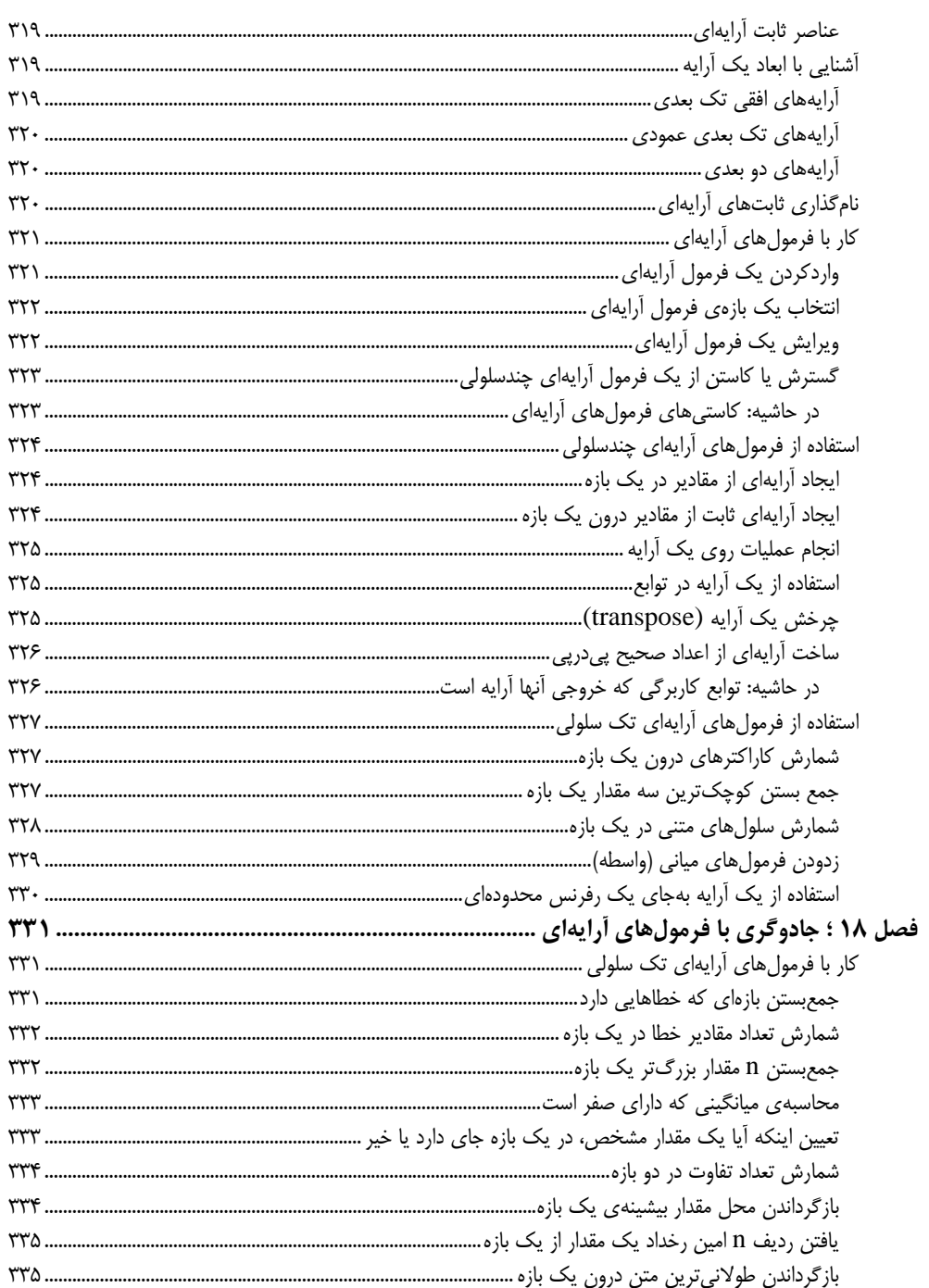

## xvii / Excel 2016 مرجع كامل

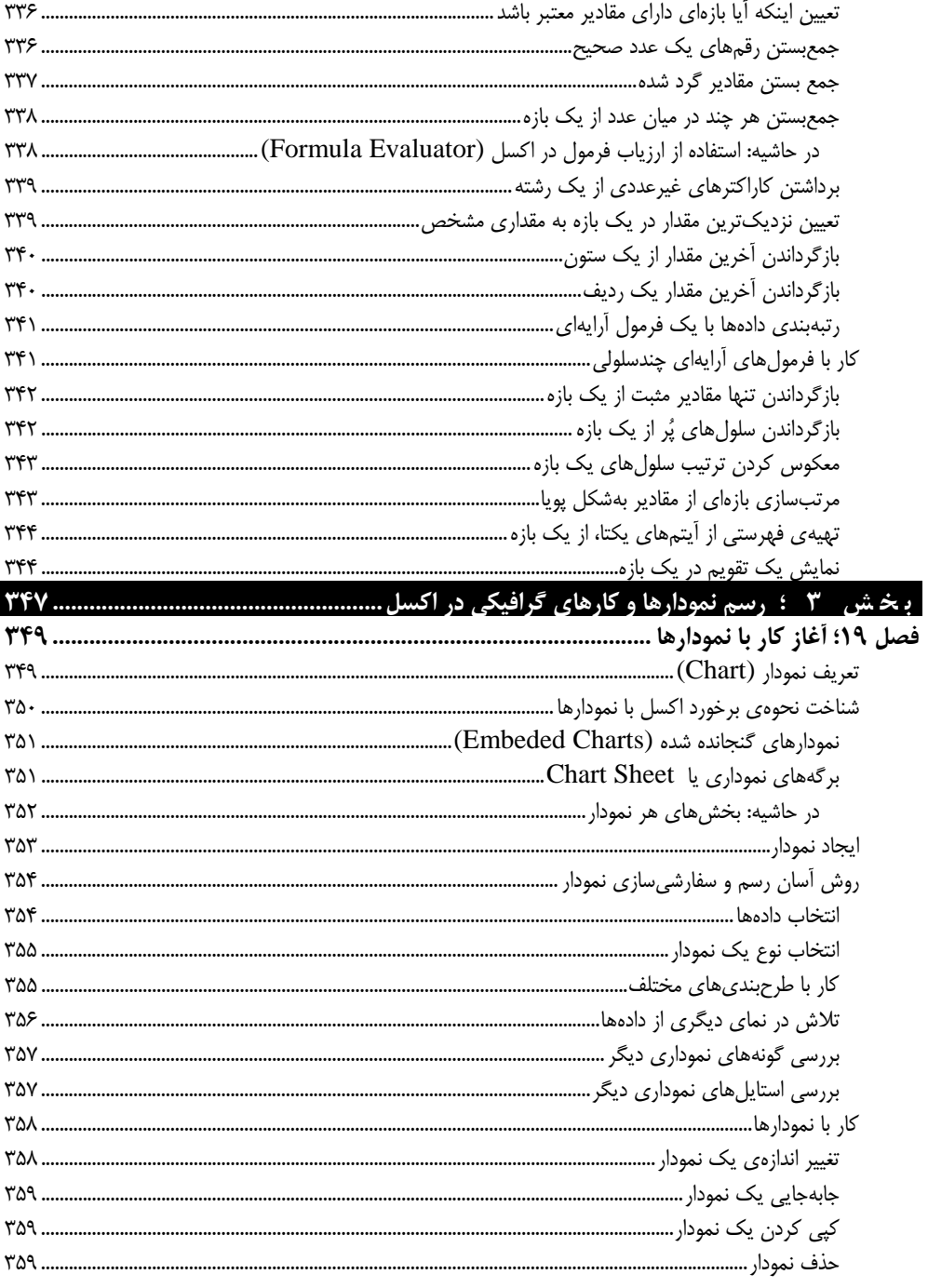

#### xviii / فهرست

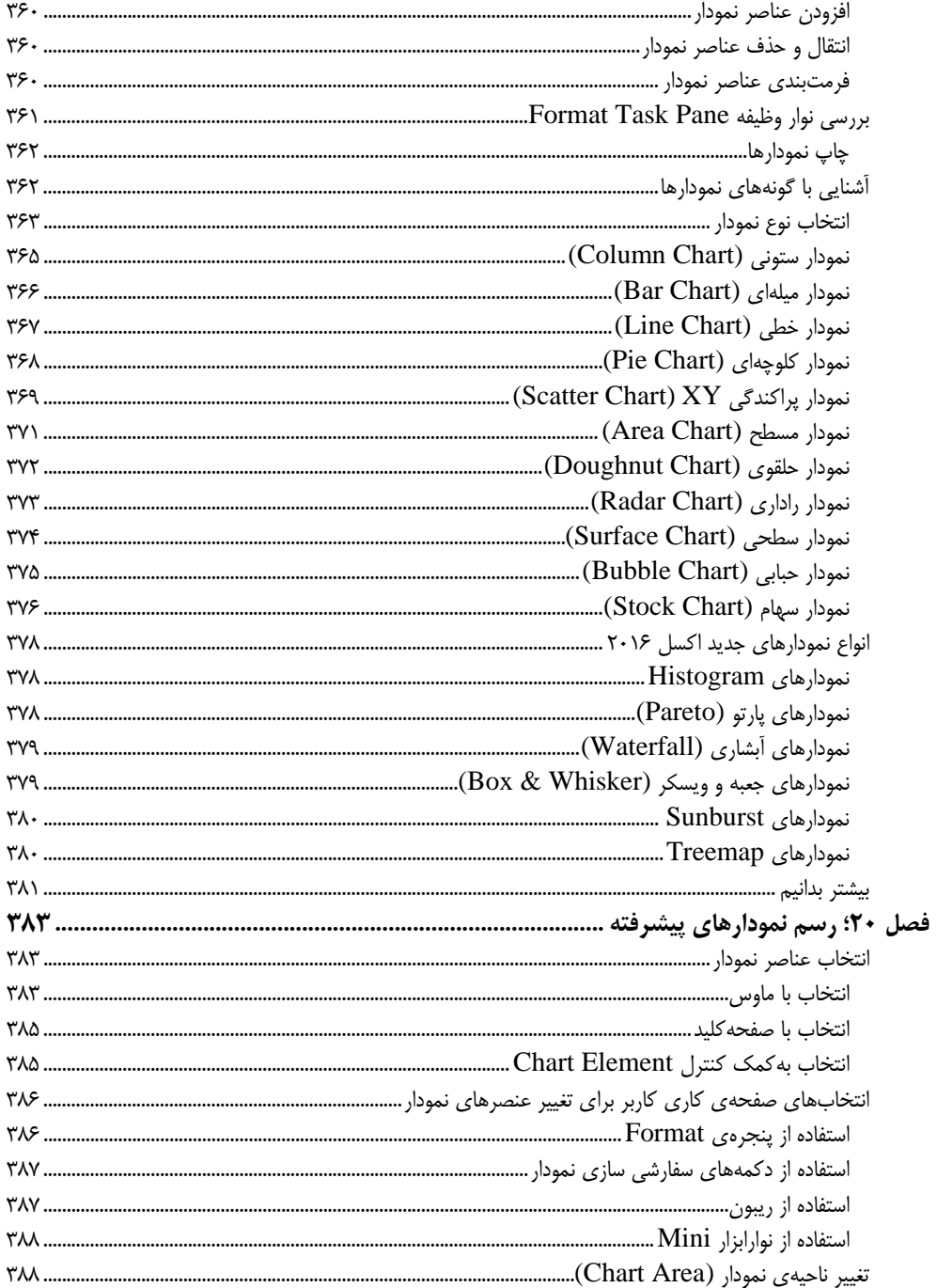

## $\overline{\text{six}}$  / Excel 2016 مرجع کامل

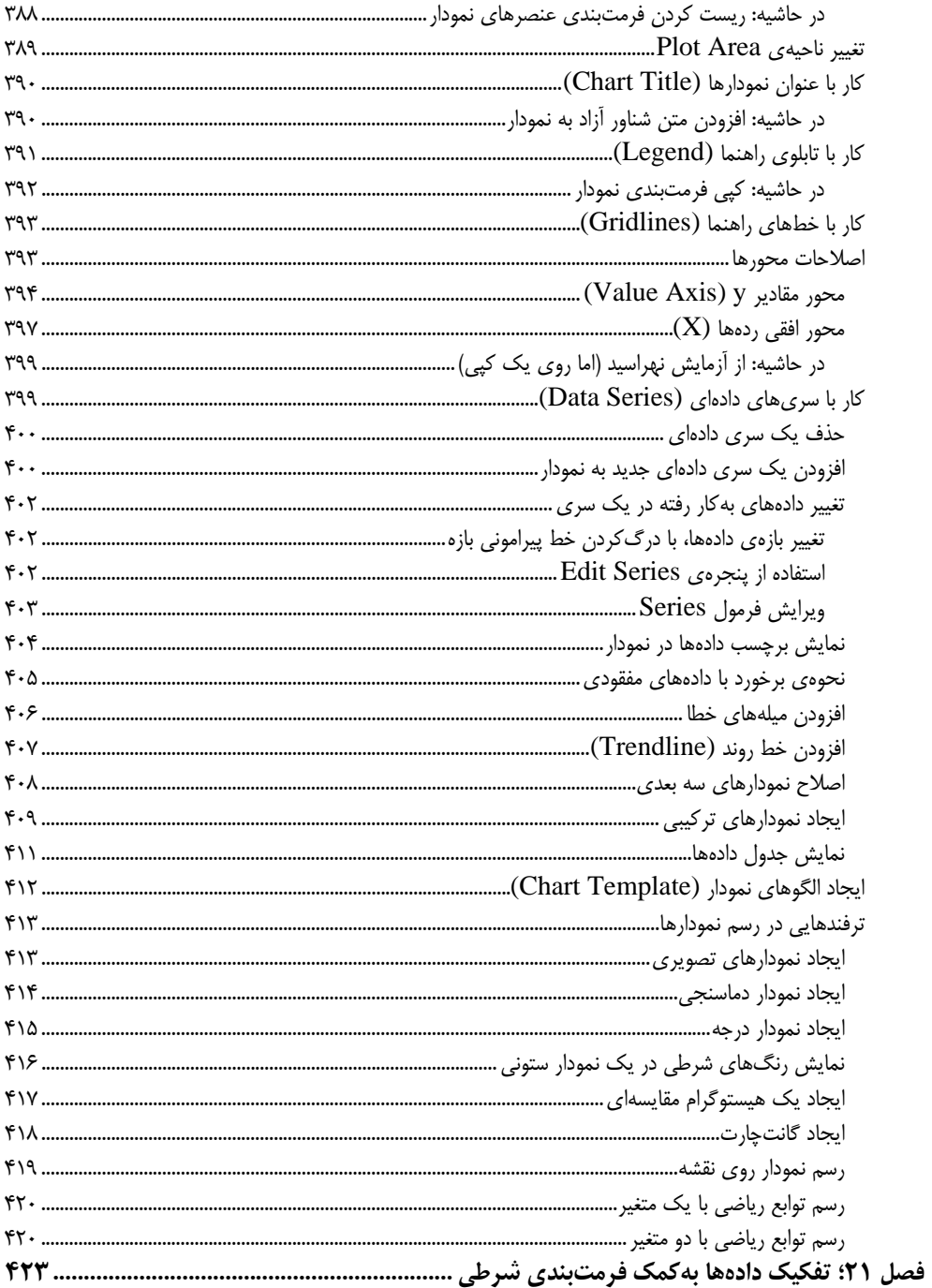

#### xx / فهرست

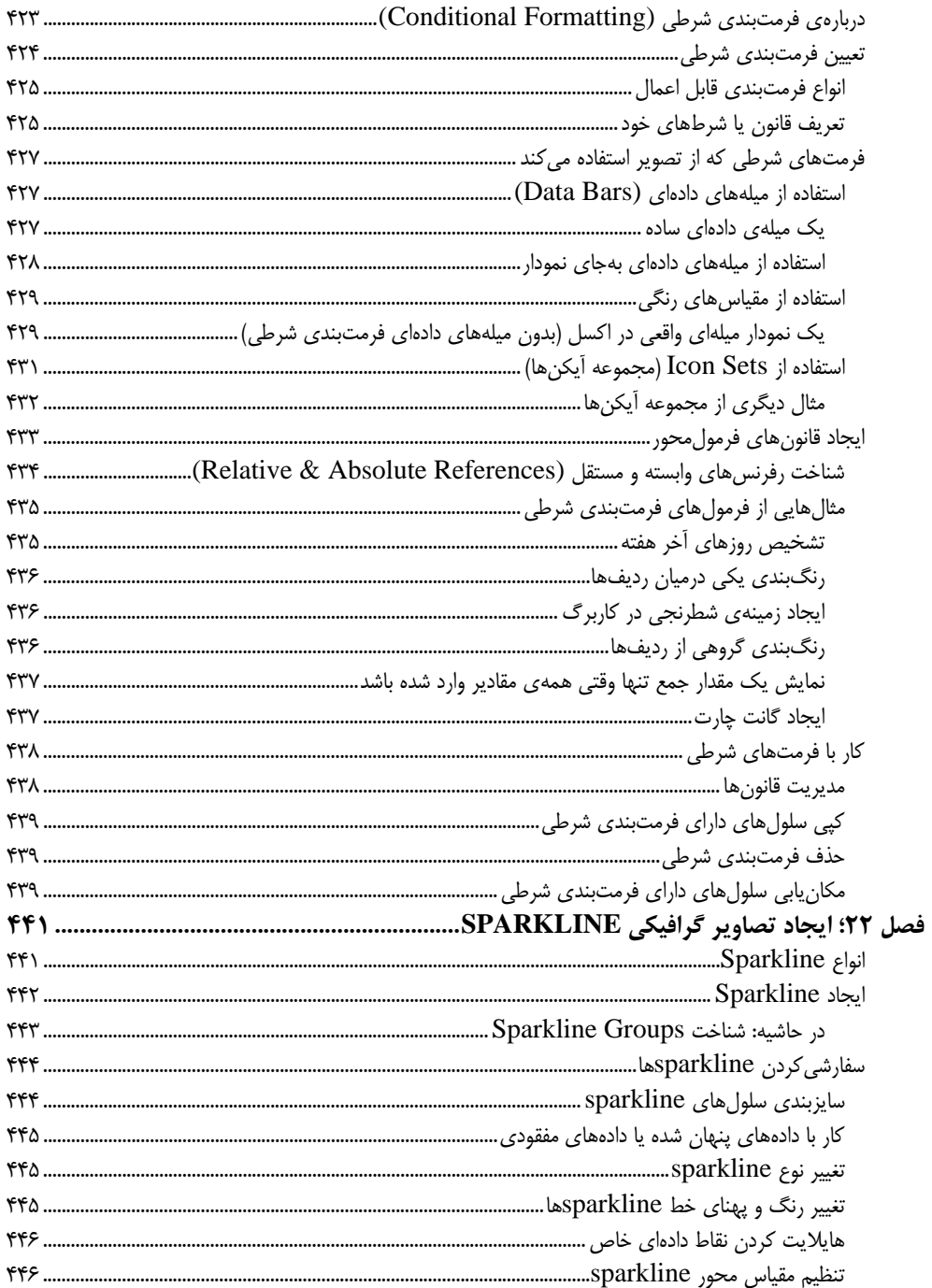

## مرجع كامل 2016 xxi / Excel

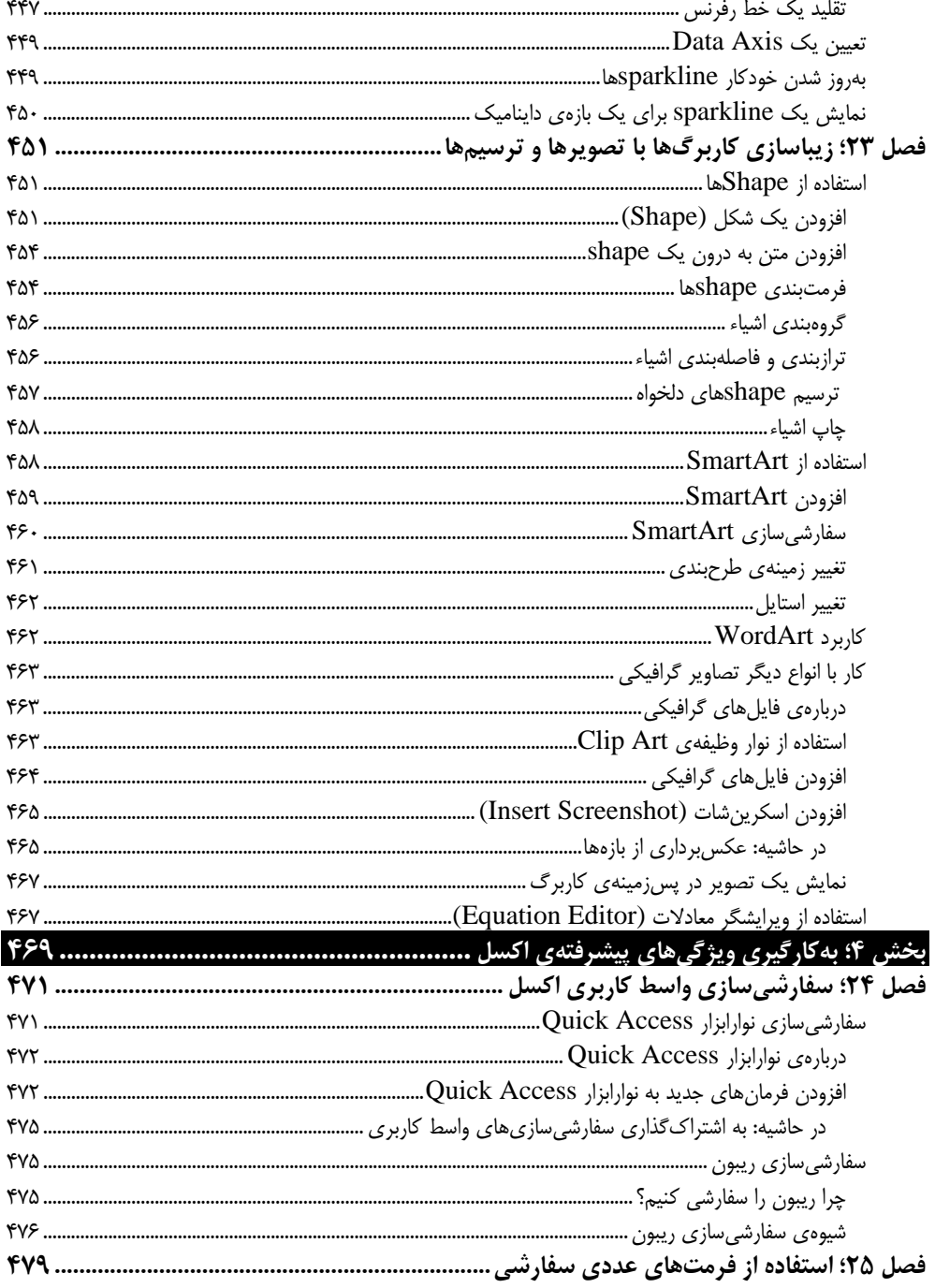

xxii / فهرست

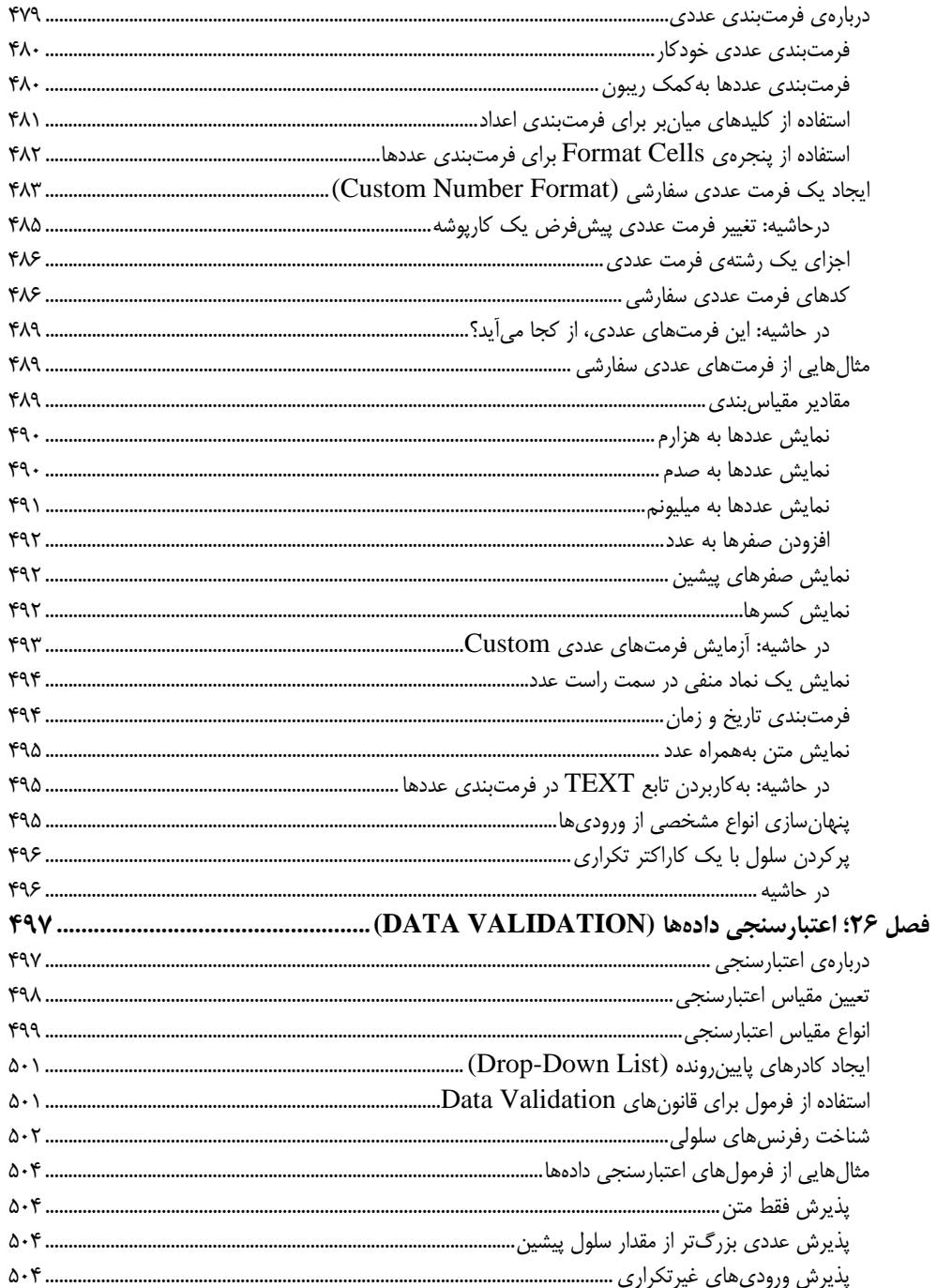

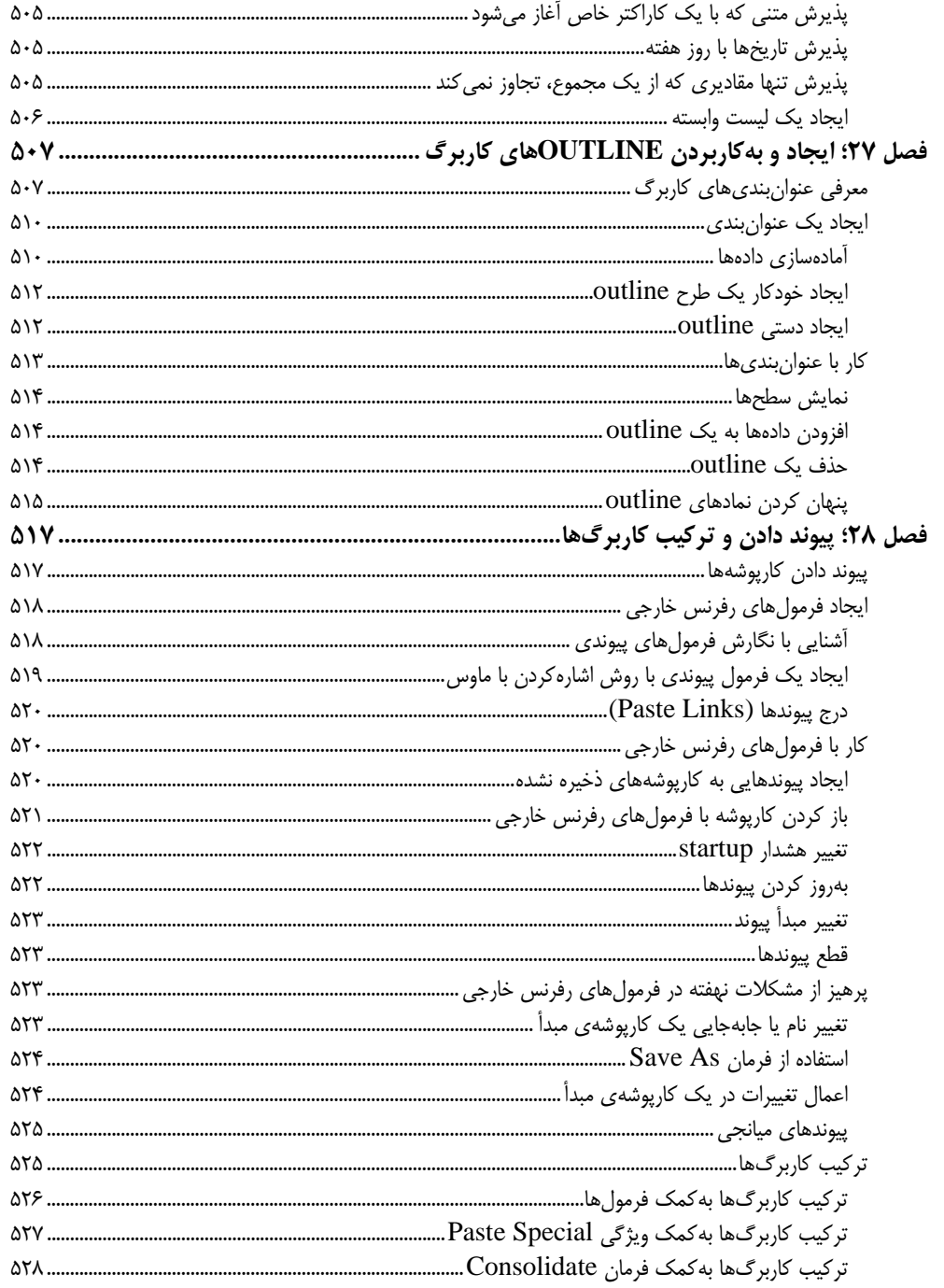

#### xxiv / فهرست

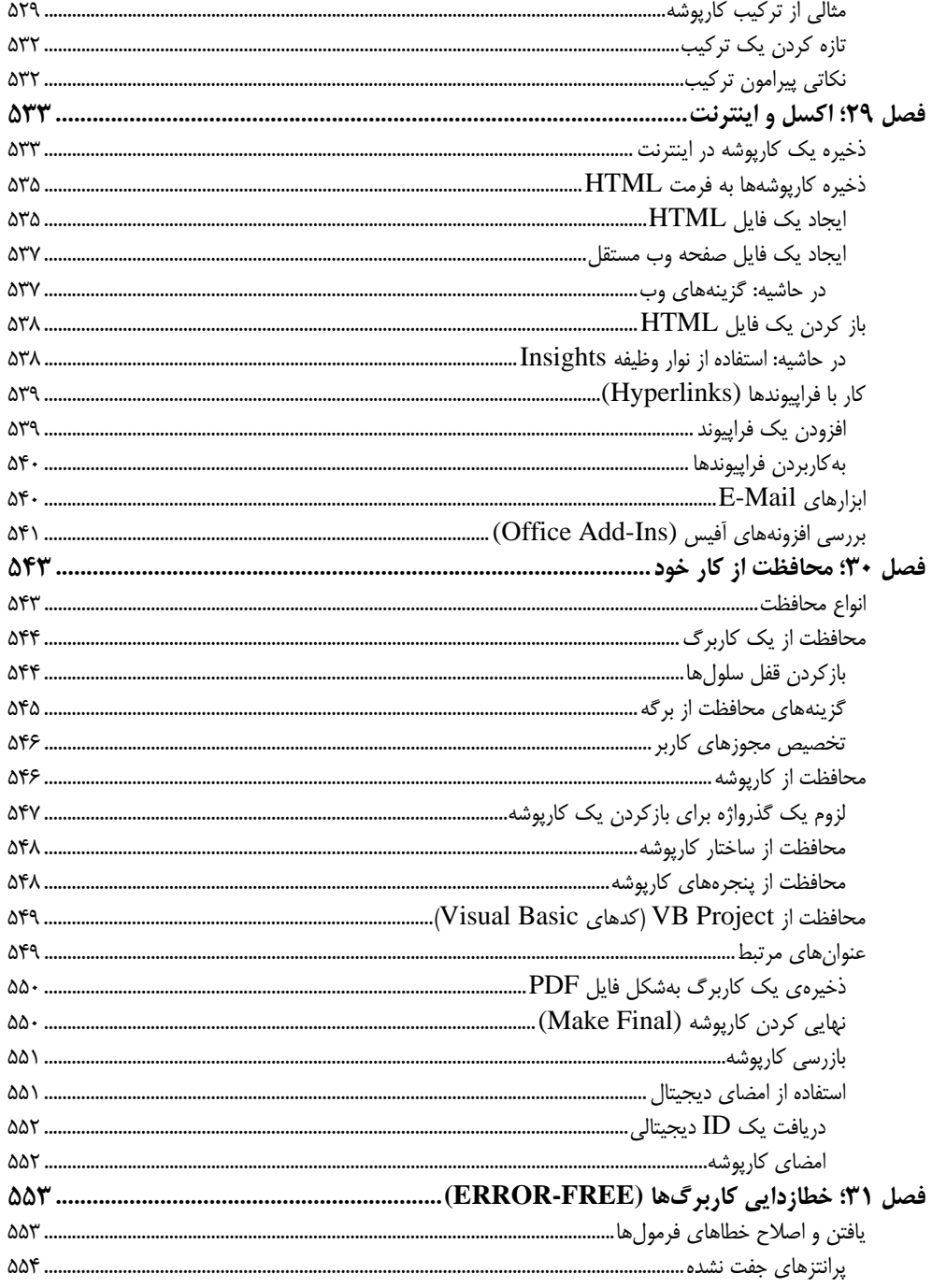

#### xxv / Excel 2016 مرجع کامل

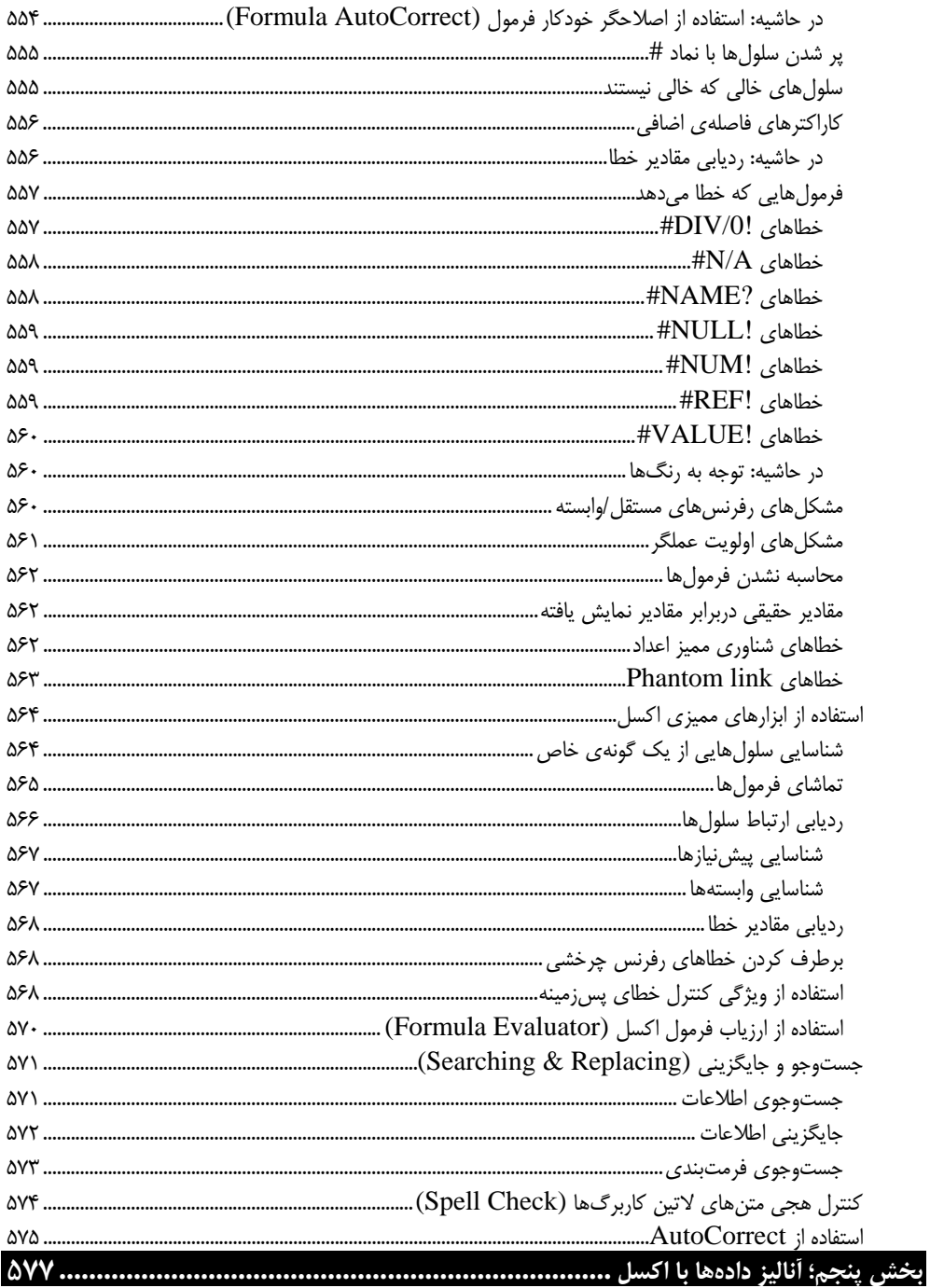

xxvi / فهرست

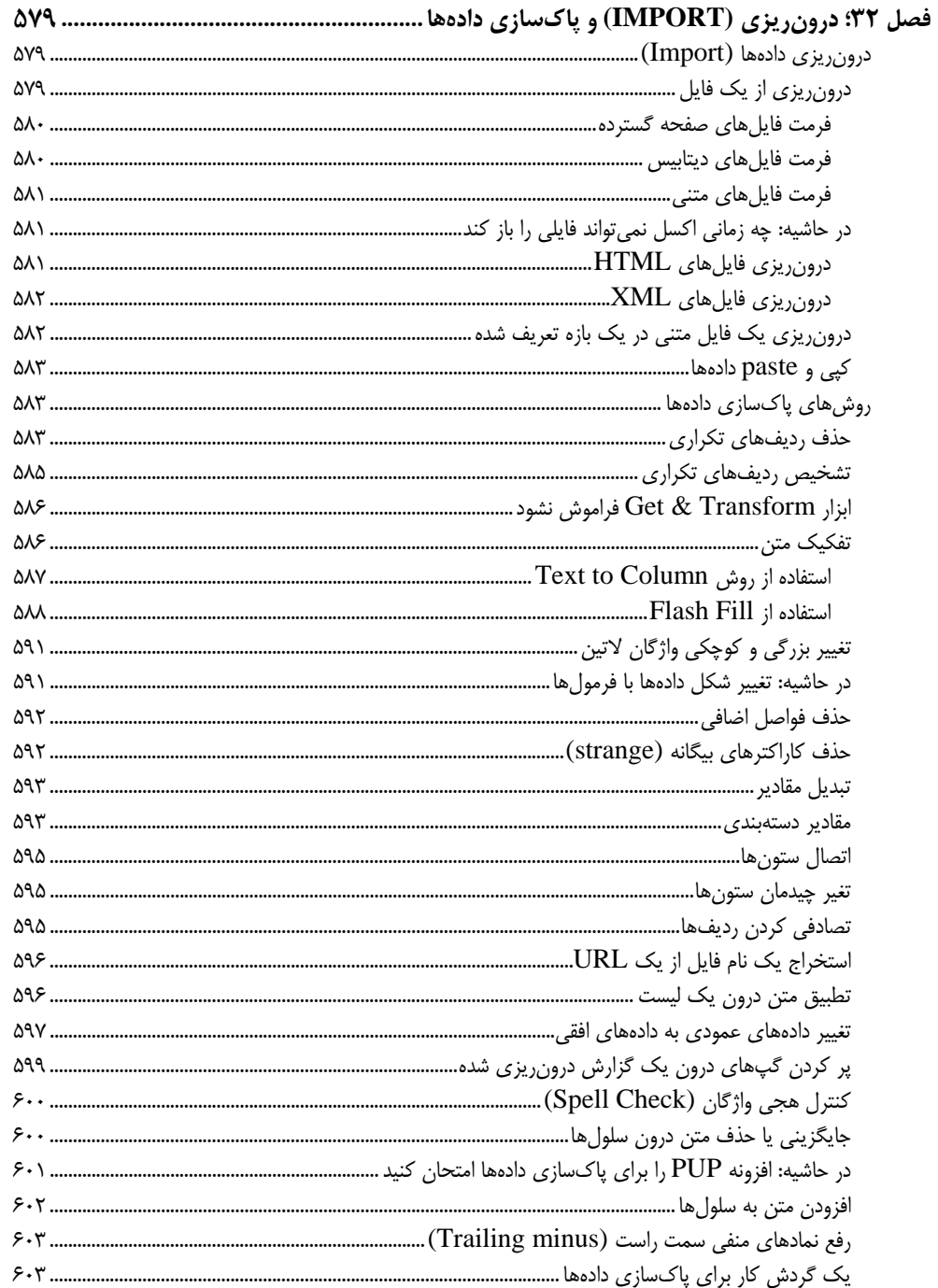

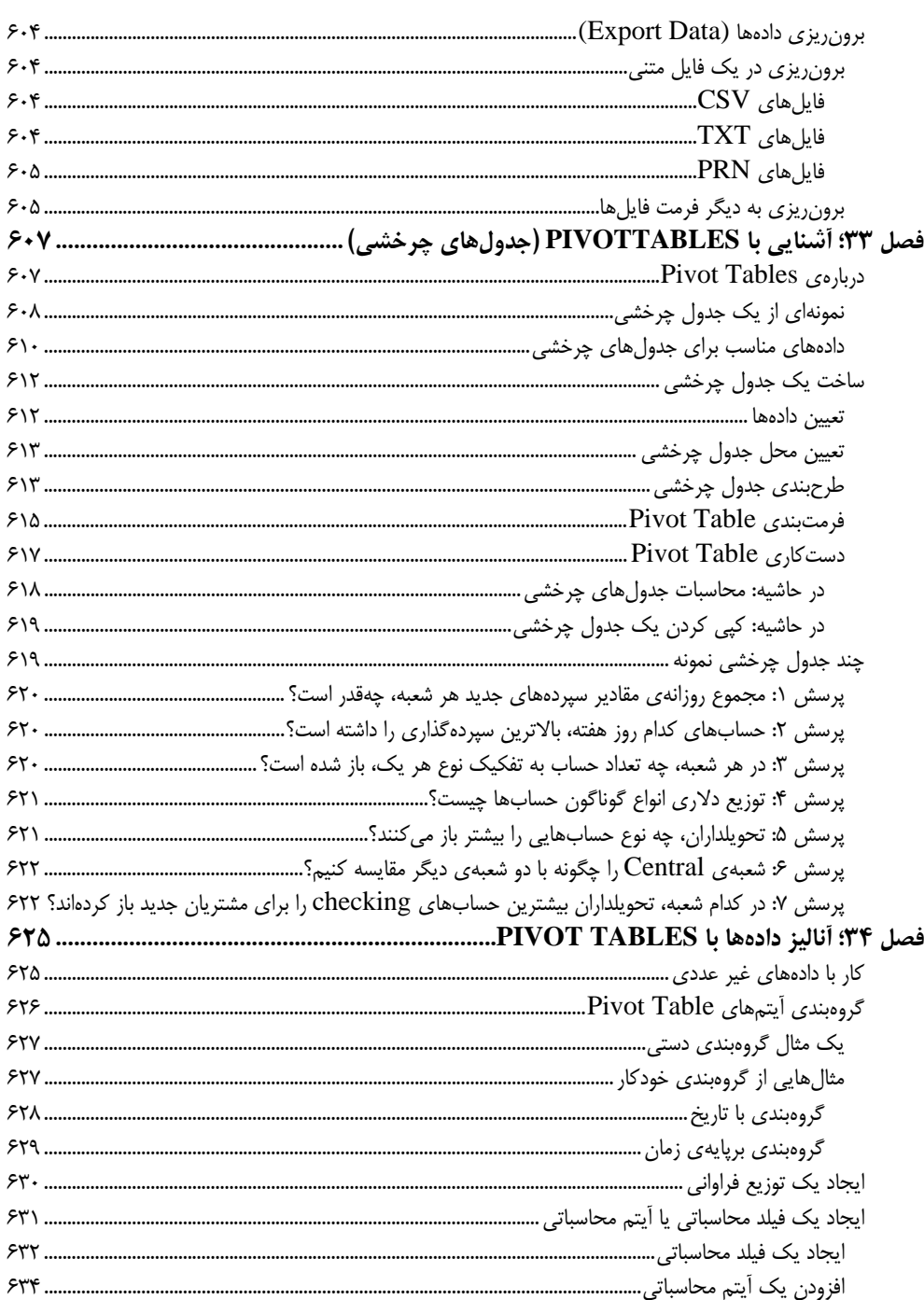

#### xxviii / فهرست

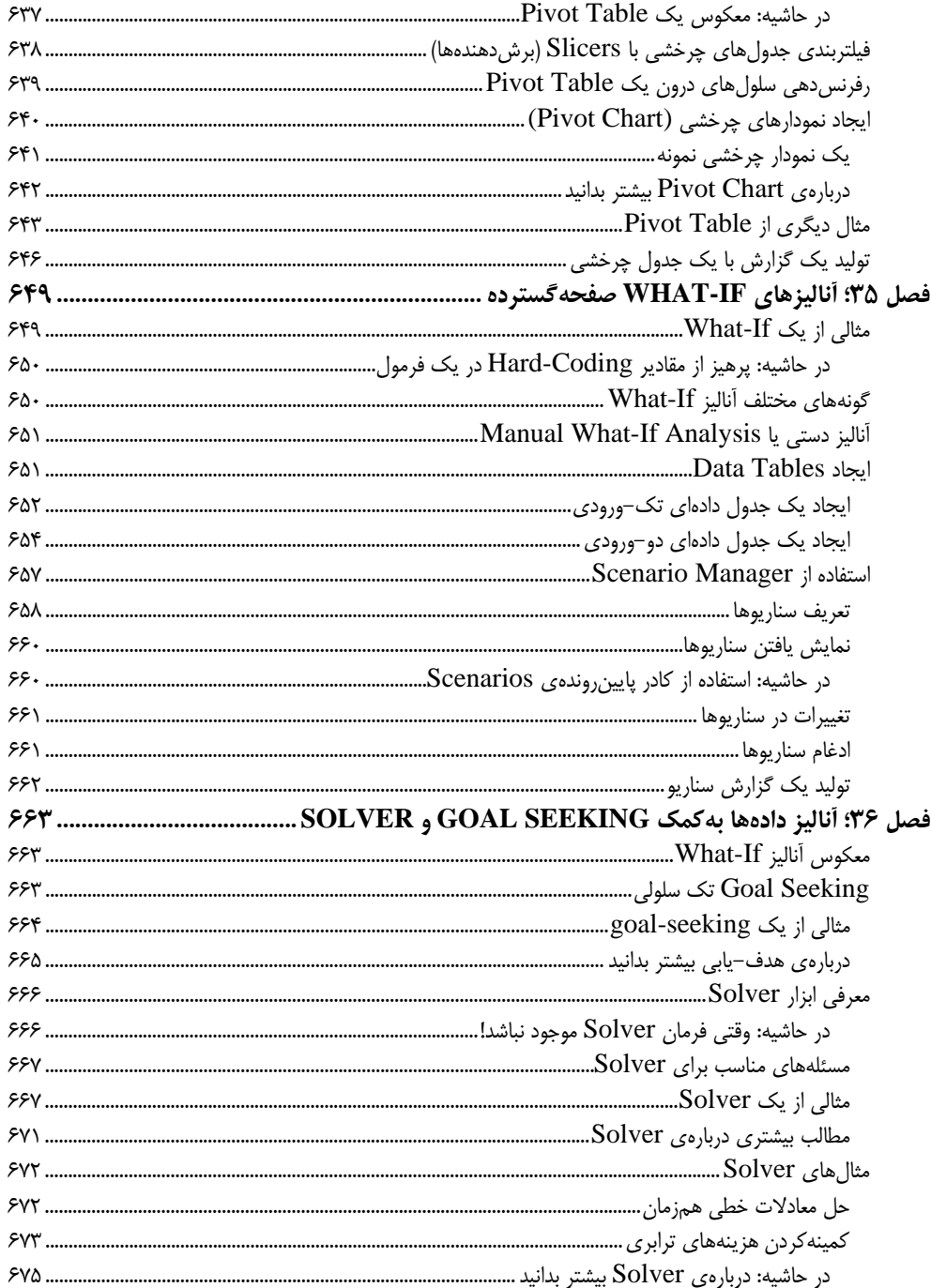

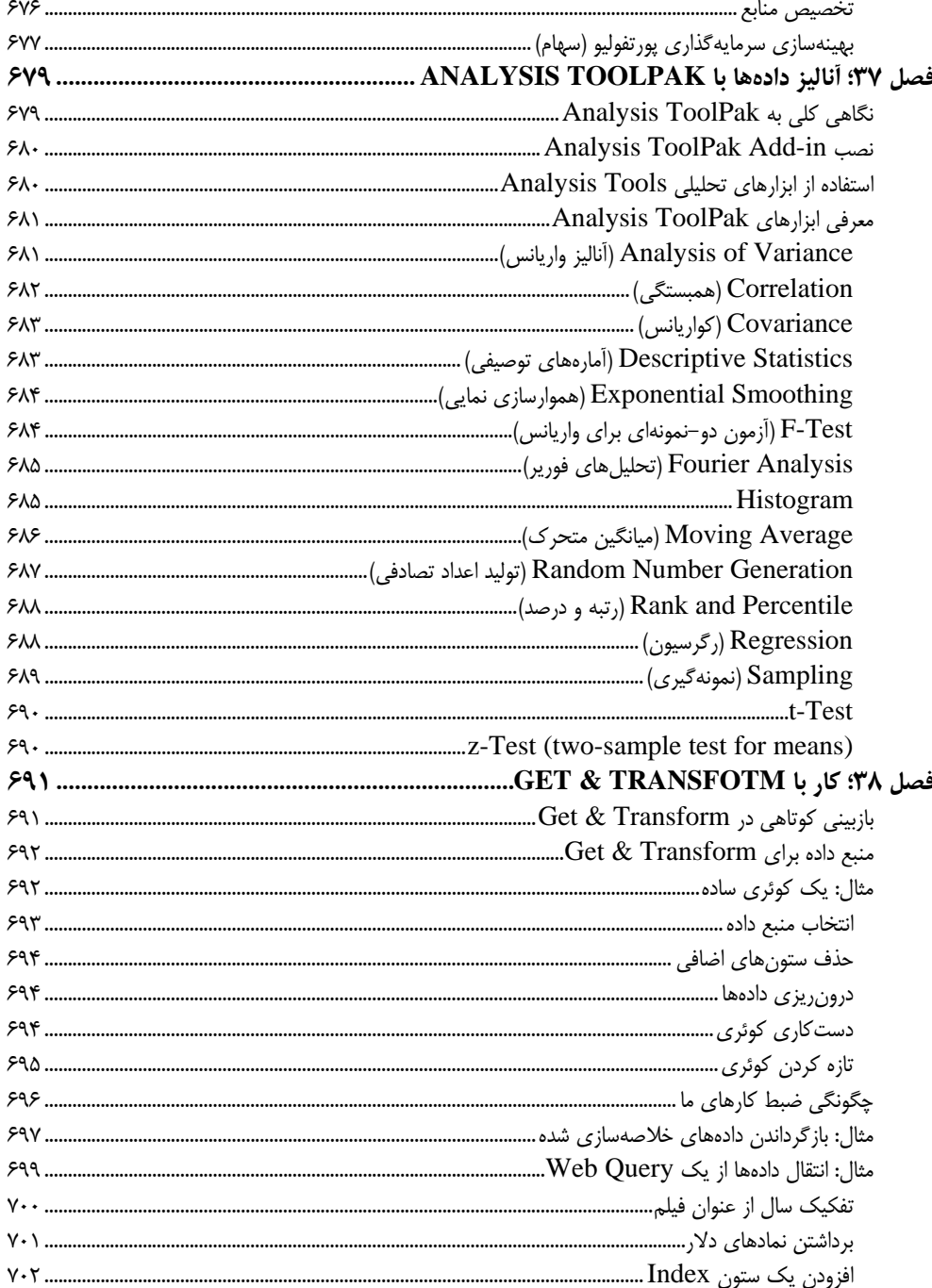

xxx / فهرست

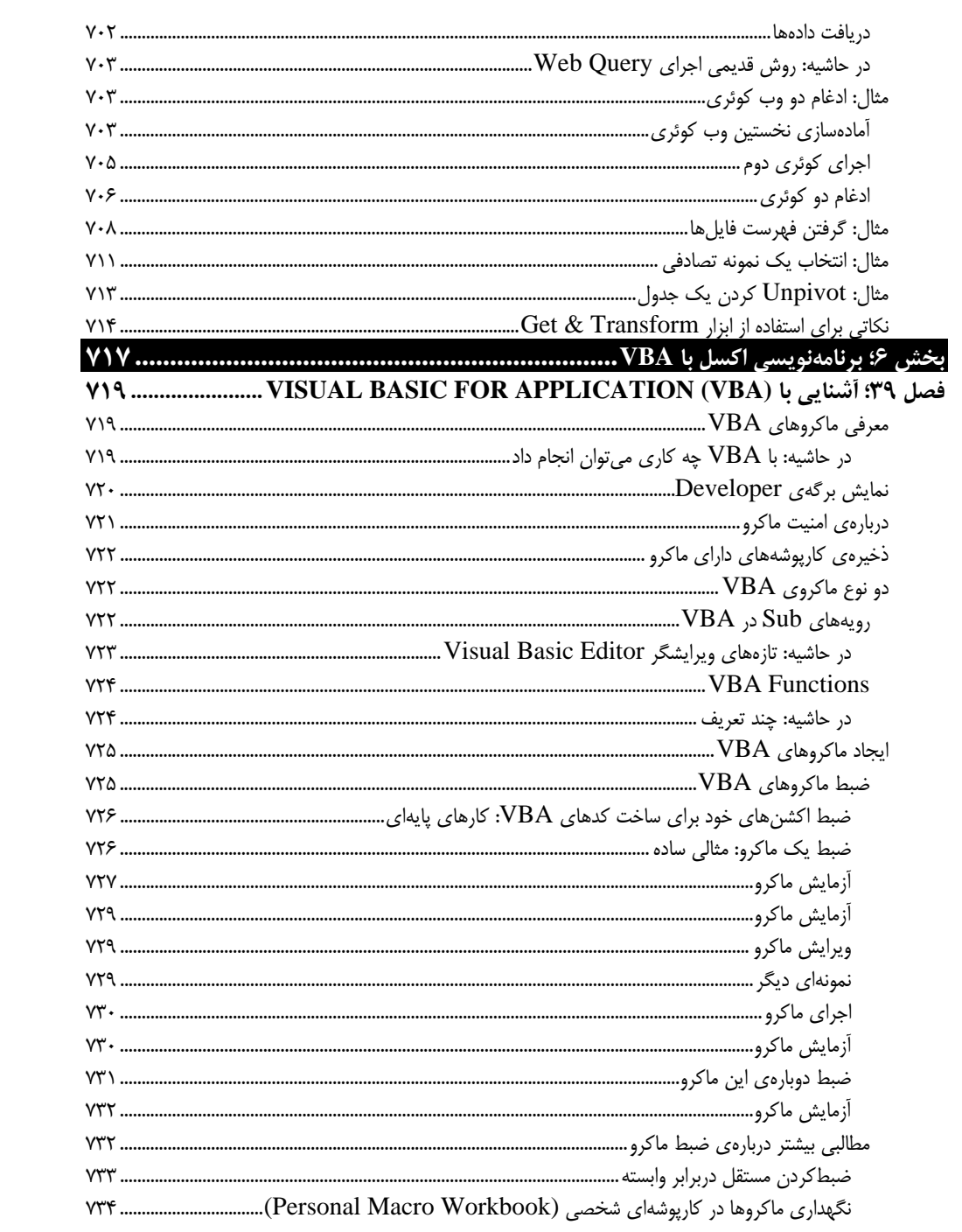

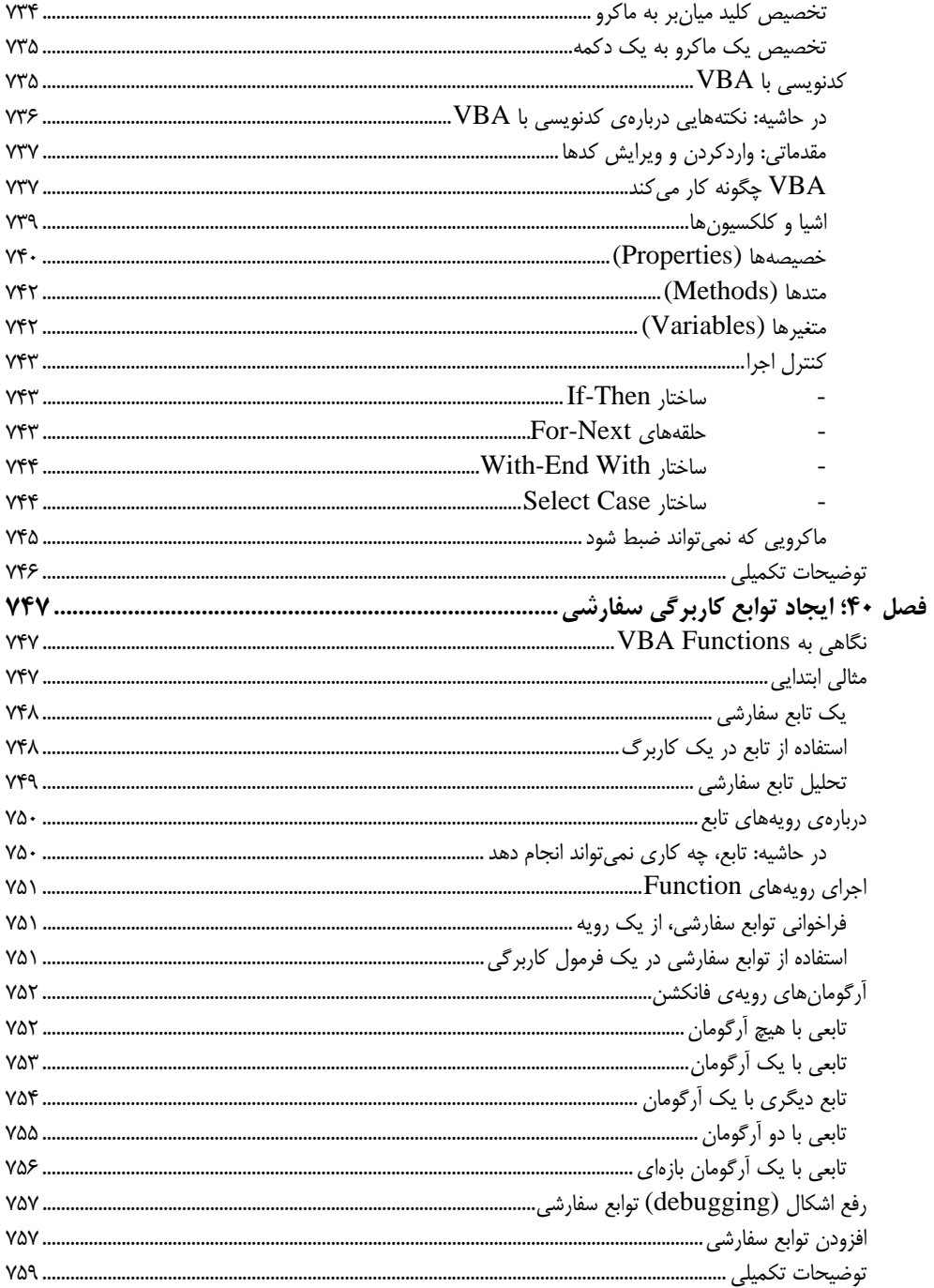

xxxii / فهرست

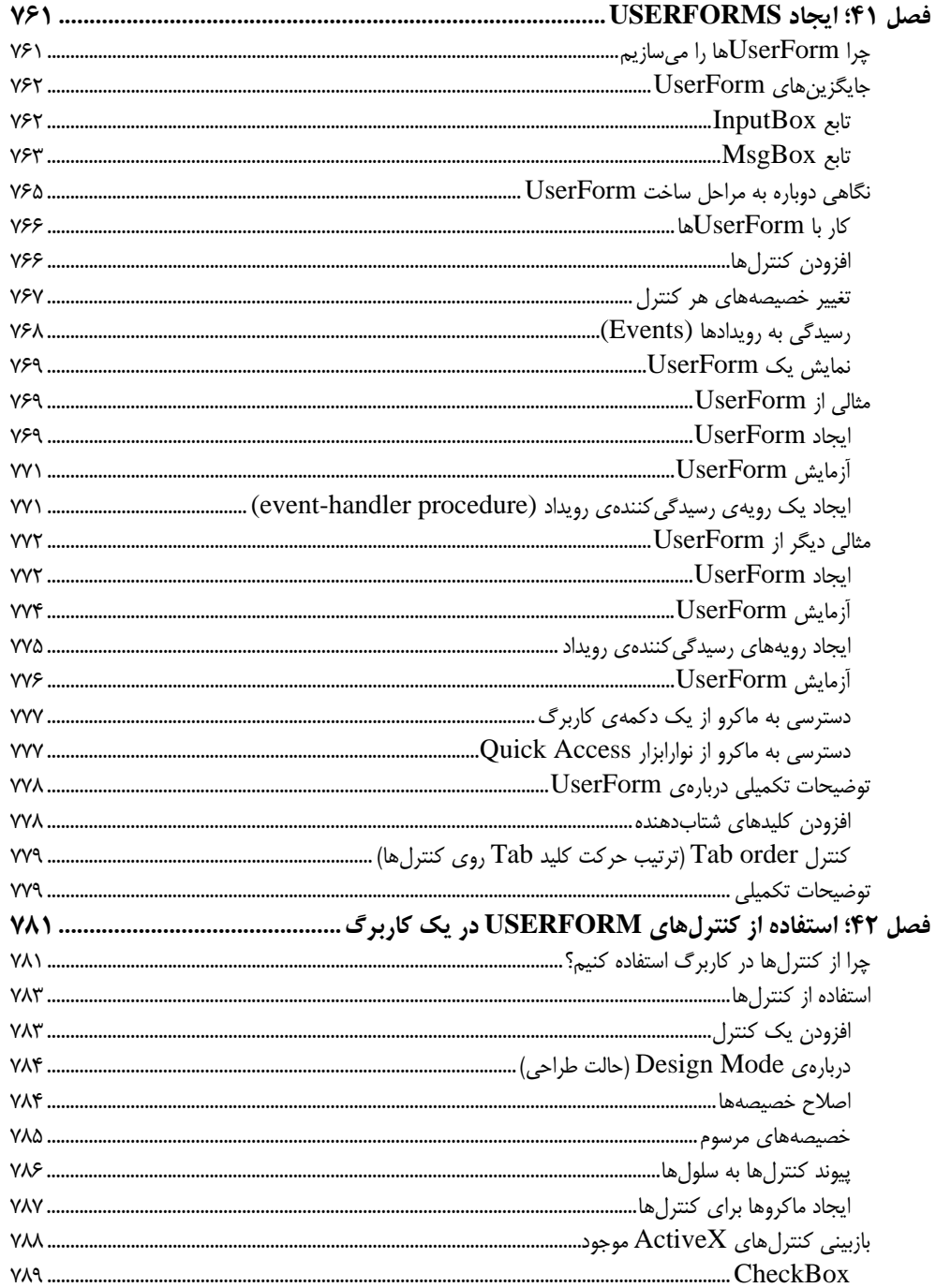

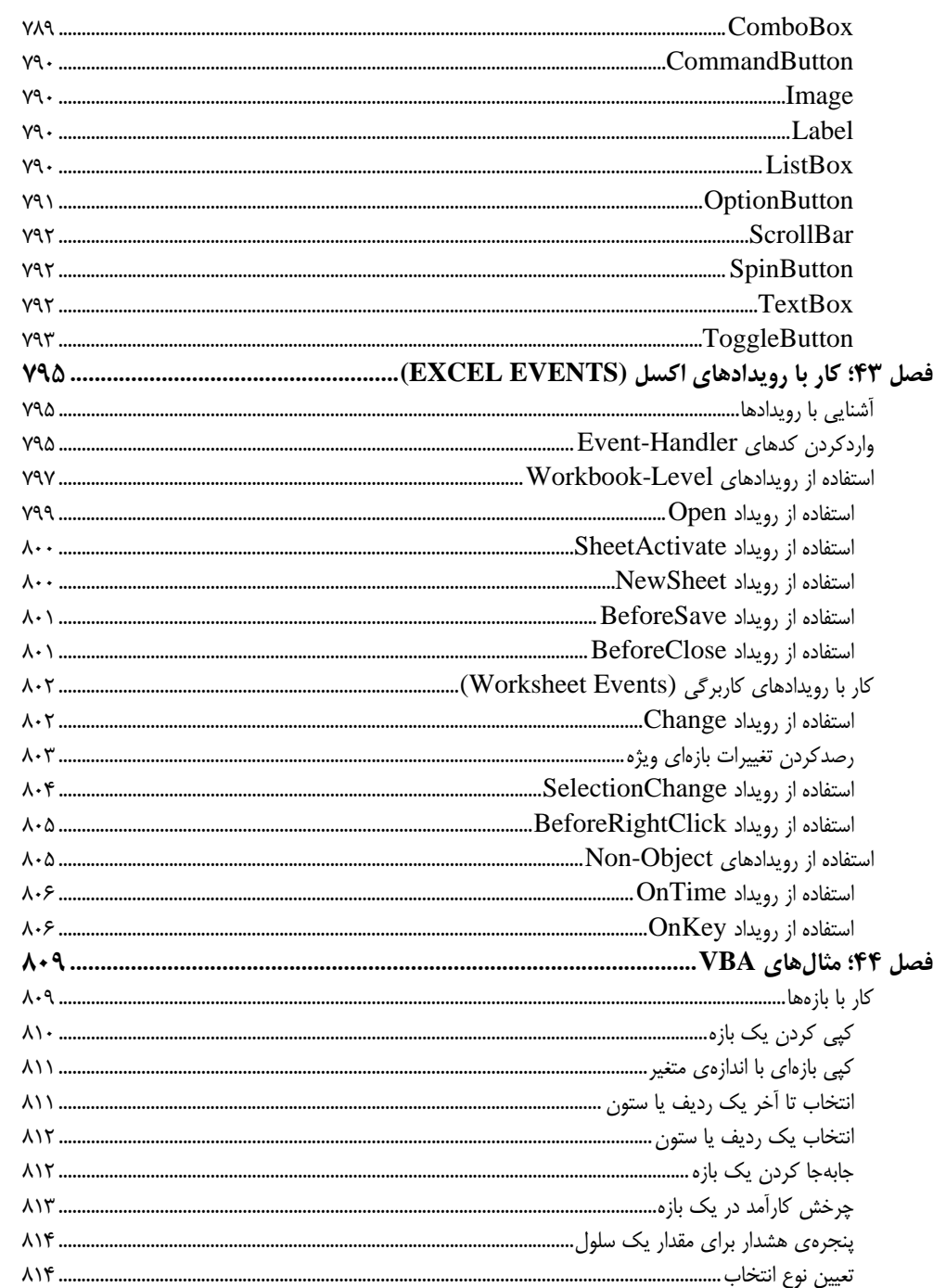

xxxiv / فهرست

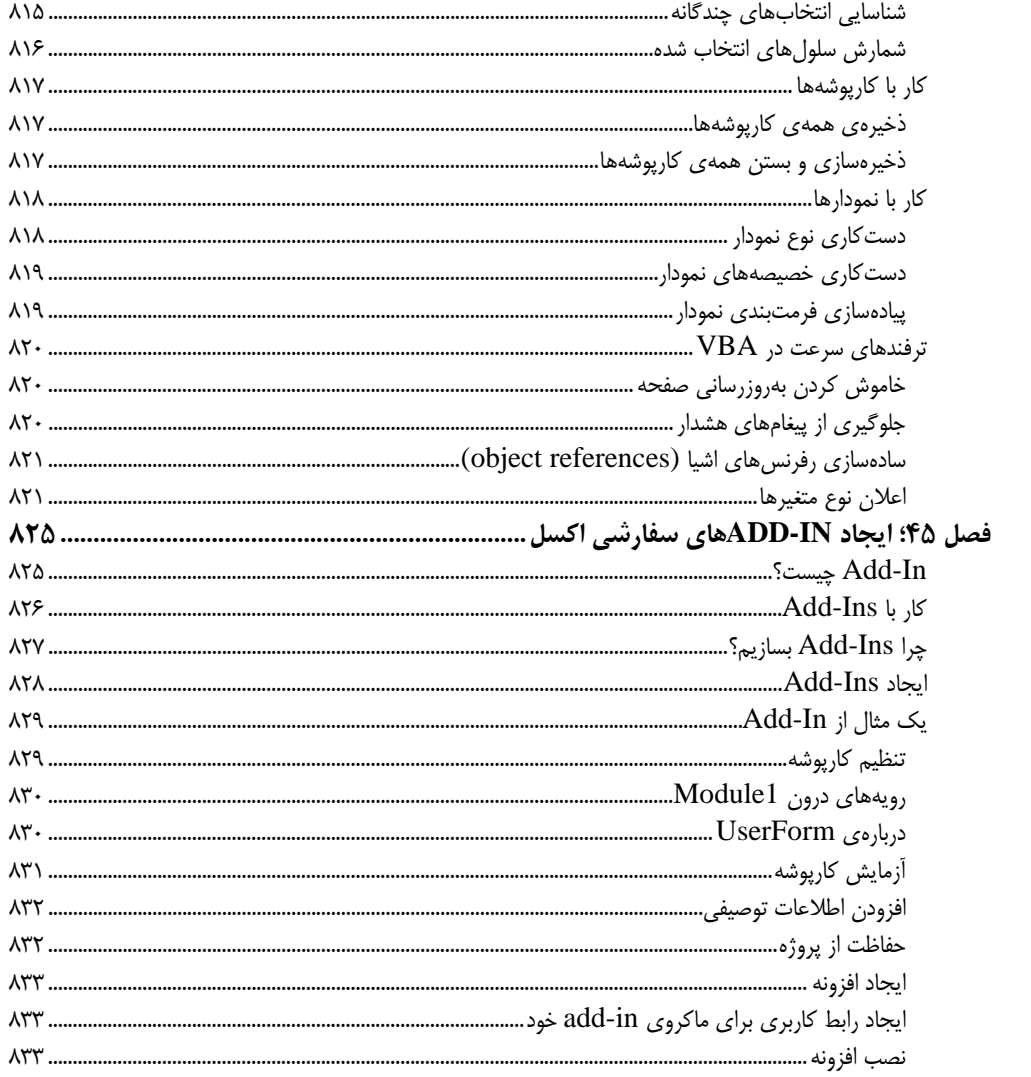

## **پيشگفتار**

اين كتاب براي آموزش نرمافزار اكسل از سطح مقدماتي تا پيشرفته است. به جرأت ميتوان گفت كه همهي اجزاي مهم نرمافزار در اين كتاب پوشش داده شده است. در اين ميان، تمرينهاي كاربردي به همراه آموزههاي مترجم كه تاكنون 6 عنوان كتاب اكسل ديگر از او به چاپ رسيده، كمك شاياني به فهم موارد ارائه شده مينمايد. هرچند، تلاش شده تا توازن ميان نيازهاي يك كاربر مبتدي با عناوين پيچيدهتري كه براي كاربر حرفهايتر قابل فهمتر است، برقرار گردد. نويسنده بيش از 20 سال است با اكسل سروكار دارد و مترجم نيز از 15 سال پيش با اين نرمافزار قدرتمند كار عملي و آموزشي انجام ميدهد؛ بنابرين باور داشته باشيد كه با اين كتاب، به يك اكسلكار حرفهاي تبديل خواهيد شد، هرچند پس از آن نيز چيزهايي براي آموختن در اكسل وجود دارد (حتي براي ما).

برتري اين ترجمه نسبت به ترجمههاي ديگري كه از كتاب آقاي جان واكنباخ (Wiley ,Bible (در ايران موجود است، در ترجمه و تأليف بودن آن است؛ چرا كه مترجم كوشش كرده است به سبك خود، نوشتههاي جان را تغيير دهد و با كم و زياد كردن آن، افزودن توضيحات تكميلي، و گاهي حذف موارد تكراري، يك اثر ماندگار در اين زمينه به علاقهمندان ارائه دهد. سابقه ي تأليف و ترجمه ي بيش از ۵۰ عنوان كتاب آموزش كامپيوتر از جمله انواع كتابهاي نرمافزارهاي خانواده آفيس، كه هركدام بارها و بارها بهوسيلهي ناشران گوناگون به چاپ رسيده، دليل محكمي بر اين مدعاست.

اين كتاب براي نسخهي 2016 Excel نگاشته شده است. هرچند بيشتر اطلاعات ارائه شده، در نسخهي 2007 و بالاتر نيز كاربرد دارد، اما بهدليل ريبوني بودن محيط كاربري آفيس 2007 و پس از آن، شايد نتوان در نسخه ٢٠٠٣ از اين كتاب به سادگي استفاده كرد.

2016 Office در چندين نسخه متفاوت موجود است؛ نسخه تحت وب و نسخه مربوط به تبلت و موبايل. در اين كتاب، تنها نسخه دسكتاپ استاندارد اكسل 2016 را پوشش خواهيم داد.

#### **فرمانهاي اكسل**

محيط كاربري اكسل 2016 همانند اكسل 2007 از يك سيستم مفهومگراي ريبوني پيروي ميكند. واژگاني همچون File، Insert، Layout Page و غيره، نام برگههاي ريبوني (Tabs (است كه با كليك روي هر يك، نوار ريبوني آن در زيرش نمايان ميشود. هر برگهريبوني داراي يك سري گروه ريبوني است كه يك دستهبندي مفهومي از آيكنها و فرمانهاي برنامه است. نام هر گروه ريبوني نيز در پايين گروه ديده ميشود. در فصل يك، بيشتر با اين موارد آشنا ميشويد.

#### **براي كاربران صفحه نمايش لمسي (Touchscreen(**

اكسل 2016 با وسايل داراي صفحه نمايش لمسي نيز كار ميكند. اگر با اين وسايل آشنا هستيد احتمال زياد با نحوه لمس برنامه هاي مختلف در آنها نيز آشنا باشيد. در اين كتاب به نحوه حركت دادن صفحات لمسي نخواهيم پرداخت، اما سه دستور كار زير مي توان در اين باره به شما كمك كند:

- x هنگامي كه واژه "كليك" را ميخوانيد، بايد ضربه بزنيد. به سرعت، با انگشتتان دكمه موردنظر را لمس و رها كنيد كه اين همان كار كليك با ماوس را ميكند.
- x هنگامي كه دابل كليك (دوبار كليك) را ميخوانيد، بايد دوبار ضربه بزنيد. دوبار لمس يك دكمه، برابر با دابل كليك آن است.
- x هنگامي كه كليك راست را ميخوانيد، انگشتتان را روي يك آيتم نگه داريد تا منويي باز شود. روي آيتم درون منوي باز شده ضربه بزنيد تا فرمانش اجرا شود.

از دسترسي به حالت Touch در نوارابزار Access Quick مطمئن شويد. حالت Touck، فضاي ميان فرمانهاي ريبون را افزايش ميدهد تا هنگام لمس آيتمهاي درون آنها، فرماني را اشتباهي لمس نكنيد. اگر Mode Touch را در اين نوارابزار نميبينيد، سمت راستترين كنترل را لمس كنيد و Mode Mouse/Toch را انتخاب كنيد. اين فرمان بين حالت معمولي و لمسي تغيير ميكند.

**سازماندهي اين كتاب** اين كتاب از 6 بخش اصلي زير تشكيل شده است : **بخش 1- آغاز كار با اكسل:** اين بخش، از 9 فصل تشكيل شده كه به آشنايي ابتدايي براي تازه واردان و

حتي كاربران باتجربه اختصاص دارد كه ميتوانند به برخي اطلاعات جديد دست يابند. **بخش 2- كار با توابع و فرمولها:** هرچيز كه براي فرمولنويسي و انجام كارهاي محاسباتي در اكسل نياز است در فصلهاي اين بخش آمده است. هرچند براي كار با توابع و فرمولهاي اكسل، كتاب اختصاصيتر "مرجع

كامل توابع و فرمولهاي 2016 Excel "نوشتهي يعسوبي (انتشارات پندار پارس) پيشنهاد ميشود.

**بخش 3- ايجاد نمودارها و گرافها:** شيوهي ساخت نمودارها و نيز ويژگيهاي فرمتبندي شرطي بههمراه ابزار گرافيكي جديد Sparkline در فصلهاي اين بخش آمده است.

**بخش 4- استفاده از ابزارهاي پيشرفتهي اكسل:** اين بخش، دربرگيرندهي 10 فصل مهم است كه به موارد پيشرفتهتر اختصاص دارد. هرچند اين موارد ميتواند براي برخي كاربران مبتدي و متوسط نيز مفيد واقع گردد.

**بخش 5- آناليز دادهها با اكسل:** عمليات كاربردي كه روي دادههاي بيشتر تخصصها قابل پيادهسازي است در فصلهاي اين بخش آمده است.

**بخش 6- برنامهنويسي در اكسل با VBA:** اين بخش نيز براي آنهايي است كه ميخواهند اكسل را براي كاربرد شخصي خود سفارشي كنند يا آنهايي كه كارپوشهها يا افزونههايي طراحي مي كنند كه بتواند براي ديگران قابل استفاده باشد. اين بخش با مقدمهاي در ماكرونويسي و برنامهنوسي VBA آغاز ميگردد و سپس UserForms، ins-add و رويدادها را پوشش ميدهد.

**پيوستها:** در پيوستهاي كتاب نيز مطالب مفيدي آمده است.

در پايان بايد گفت كه اين يك كتاب مرجع است و الزامي نيست كه فصلهاي آن از ابتدا خوانده شود. بلكه به تناسب نياز، كاربر ميتواند به سراغ فصل دلخواه برود و اشكال خود را برطرف نمايد يا به اطلاعات كاملي در آن زمينهي خاص دست يابد. با اين حال، بهدليل وجود تمرينهاي كاربردي، ويژگي آموزشي-كاربردي بودن آن نيز حفظ شده و ميتواند بهعنوان يك كتاب مرجع آموزشي بهكار گرفته شود. براي كاربران تازهكار، پيشنهاد ميشود نخست، چند فصل آغازين كتاب را بخوانند و پس از رسيدن به يك آشنايي ابتدايي، به سراغ فصلهاي دلخواه خود بروند يا فصلها را به ترتيب، تا پايان دنبال كنند.اگر درك برخي موارد برايتان سنگين بود دلسرد نشويد. بيشتر كاربران، تنها به بخش كوچكي از همهي توانمنديهاي اكسل اكتفا كرده و كار خود را راه مياندازند. در حقيقت، 80 درصد كاربران اكسل تنها از 20درصد ويژگيهاي آن استفاده ميكنند. هرچند همين 20 درصد ويژگيها، قدرت كافي براي رفع نيازهايشان رابه آنها ميدهد.

**نمادهاي كتاب**

**درحاشيه**: **مباحثي كه مربوط به مبحث بيان شده است اما خارج از روال شرح موضوع است، با نام "درحاشيه" . آمده است**

**در اين كتاب، اين كادرها گوياي يك نكته است كه بايد به آن توجه بيشتري شود. در اين كتاب، اين كادرها گوياي يك هشدار است كه بايد توجه بيشتري به آن شود.**

# بخش ا

# **آغازكار با اكسل**

تراگر پيش با برنامههاي صفحهگسترده يا همان Spreadsheet كار كرده باشيد ميبينيد كه بسياري از قوانين آنها در اكسل نيز بهكار ميرود. تكنيكها و ترفندهاي اين صفحهگستردهها متفاوت است كه در اين بخش به آنها ميپردازيم.

در فصلهاي اين بخش، با اطلاعات پس زمينهاي كه براي كار با اكسل لازم است آشنا خواهيد شد.

**فصل 1**

**معرفي اكسل**

در اين فصل، يك بازبيني كلي روي 2016 Excel انجام ميدهيم.

كاربرد اكسل، خيلي فراتر از يك برنامهي صفحهگسترده است. تنوع كارايي آن بينظير است. در محاسبات عددي، رقيب ندارد و در راحتي استفاده، حتي براي كاربرهاي دفتري و اداري، شگفتانگيز است. در محاسبات غير عددي هم يك برنامهي توانمند است. امروزه، يكي از شرطهاي استخدام در بسياري از شركتها مؤسسهها، آشنايي كامل با اين نرمافزار قدرتمند است. يك مدير نميتواند به كارمندي كه توان استخراج يك نمودار ساده از يك سري اعداد و ارقام را نداشته باشد اعتماد كند. ديگر توانمنديهاي دوست عزيزمان اكسل، عبارتاند از:

- x **جويدن اعداد**: ايجاد بودجهها، نتايج بررسيهاي تحليلي، و انجام هر نوع تحليل مالي كه بتوان فكرش را كرد.
	- x **ايجاد نمودارها**: ايجاد انواع گستردهاي از نمودارهاي قابل سفارشي شدن به سليقهي كاربر.
	- x **ليستهاي سفارشيسازي**: استفاده از طرحبندي سطري و ستوني براي نگهداري كاراتر ليستها.
		- x **دسترسي به ديگر دادهها**: دريافت دادهها از هر نوع منبع دادهاي ديگر.
	- x **ايجاد داشبوردهاي گرافيكي**: خلاصهسازي حجم بزرگي از اطلاعات تجاري در يك قالب جمعوجور.
- x **ايجاد تصاوير گرافيكي و دياگرامها**: استفاده از شكلها (Shapes (و ابزار جديد SmartArt براي ساخت دياگرامهاي خوشساخت و حرفهاي.
	- x **خودكارسازي كارهاي پيچيده**: انجام يك كار كسل كننده با تنها يك كليك ساده بهكمك قابليت ماكرو.

## **تازههاي اكسل 2016**

با انتشار نسخهي 2010 نرمافزارهاي آفيس، برخي از برنامههاي آفيس دچار تغييرات كم يا زيادي شد. اكسل ازجمله برنامههايي بود كه تغييرات بسيار كمي را به خود ديد. پيش از بررسي تغييرات اكسل 2016 نسبت به نسخه ٢٠١٣، به تغييرات اكسل ٢٠١٠ نسبت به اكسل ٢٠٠٧ مي پردازيم:

- x **نسخهي 64 بيتي**: اگر سختافزارتان (و ورژن ويندوز) از آن پشتيباني كند ميتوانيد آن را نصب كنيد تا امكان ساخت كارپوشههاي بزرگتر را داشته باشيد. بيشتر كاربران از نسخهي 32 بيتي استفاده ميكنند و نصب نسخهي 64 بيتي ميتواند سبب بروز مشكلاتي در كاركرد برخي افزونهها (ins-add (. گردد
- x **نمودارهاي Sparkline**: ايجاد نمودارهاي كوچك درون سلولي، براي خلاصهسازي محدودهاي از دادهها بهشكل گرافيكي. (فصل 22)
- x **Slicers**: روش جديدي براي فيلتربندي و نمايش دادهها در جدولهاي محوري با كليك روي دكمهها. (فصل 35)
- x **گزينههاي جديد فرمتبندي جدولهاي محوري (Table Pivot(**: براي كنترل بيشتر روي ظاهر گزارشهاي يك جدول محوري. (فصل 35)
- x **تغييرات دكمهي Office**: دكمهي دايرهاي شكل Office در سمت چپ نوار ريبون در اكسل ،2007 جاي خود را به دكمهي برگهاي File داده است. اين عمل مايكروسافت براي آشتي دادن كاربران آفيس بوده كه نميتوانستند به ريبونهاي آفيس 2007 عادت كنند و مايكروسافت، كمترين كاري كه ميتوانست انجام دهد، افزودن دكمهي برگهاي File به ريبون و گنجاندن برخي فرمانهاي پركاربرد به درون آن، در نسخهي ۲۰۱۰ بود.
- x **بهينهسازي فرمتبندي شرطي**: ميلهي bar Data در فرمتبندي شرطي ميتواند بهصورت سه بعدي و رنگي نمايش يابد تا ميلهها، نمايش دقيقتري را ارائه دهند. (فصل 21)
	- x **ارتقاي توابع**: برخي توابع كاربرگيِ مالي و آماري اكسل، از نظر دقت اعداد بهبود يافتهاند.
- x **ارتقاي توان ويرايش تصاوير**: از اين پس ميتوان كنترل بيشتري روي تصاويري كه به كارپوشه افزودهايد داشته باشيد، از جمله توانايي حذف اجزاي غيرضروري پسزمينهي يك تصوير.
- x **ابزار عكسبرداري از صفحه**: ميتوان بهسادگي، تصوير پنجرهاي از يك برنامهي ديگر را گرفته و سپس آن را به درون يك كاربرگ انداخت.
- x **پيشنمايش عمل Paste**: پس از كپي يك محدوده، فرمان Paste گزينههاي گوناگوني را بههمراه پيشنمايش زنده از نتيجهي كار به نمايش ميگذارد تا بتوان روي آن تصميم گرفت.
- x **سفارشيسازي ريبون**: با افزودن برگهها و گروههاي ريبوني جديد به نوار ريبون ميتوان آن را به سليقهي خود آراست.
	- x **ويرايشگر معادلات**: ايجاد و نمايش معادلات رياضي (غيرمحاسباتي) و درج آنها در كاربرگ. (فصل 22)
- x **سرعت بيشتر**: مايكروسافت موتور محاسباتي اكسل را ارتقاء داده است و فايلها كمي سريعتر باز ميشود.
- x **ويژگيهاي امنيتي جديد**: كارپوشههاي دانلود شده از اينترنت يا پيوستهاي ايميل، در حالت Protected View) نماي حفاظت شده) باز ميشود. ميتوان كارپوشهها را بهعنوان "معتبر" يا trusted درنظر گرفت تا نيازي به بايگاني در پوشههاي ويژهي معتبر شناخته شده نباشد.
- x **Solver**: اكسل 2010 داراي نسخهي جديدي از افزونهي Solver) حلال معادلات) است كه براي حل برخي مشكلات پيچيده مفيد است.
- x **ارتقاي VBA**: عملياتي كه براي اجراي ماكروهاي XML قديمي بايد انجام ميگرفت اكنون به صورت مستقيم بهكمك فرمانهاي ماكروي VBA انجامپذير است. افزون بر اين، ضبط ماكرو اكنون براي اعمالي همچون فرمتبندي شكل نمودارها، شدني است.

#### **اكنون تازه هاي اكسل 2016 نسبت به اكسل 2010 :**

x **Transform & Get**) پيشتر با عنوان Query Power نيز شناخته ميشد) كاملا ارتقا يافته است. اين ابزاري نرمش پذير است كه دريافت (import (داده ها از منابع گوناگون و تبديل آن به روشهاي مختلف را آسان ميسازد. در گذشته، اين ابزار به شكل يك افزونه (in-add (بود و تنها با نسخههاي حرفهاي (Professional (اكسل كار ميكرد. (فصل 38)

- x **ويژگي Map D3** در همه نسخه هاي اكسل 2016 . موجود است پيشتر با نام Map Power شناخته ميشد كه اجازه ساخت نقشههاي داده-محور مؤثر را ميدهد. اين ابزاري خاص است كه در اين كتاب به آن نميپردازيم (اما در فصل 20 مثالي از آن را خواهيد ديد).
- x **انواع جديد نمودارها.** اكسل 2016 از انواع نمودارهاي جديد TreeMap، Sunburst، Waterfall، & Box Whisker، Histogram و Pareto پشتيباني ميكند. (فصل 19)
- x **ساده شدن پيش بيني.** اكسل ميتواند با استفاده از توابع جديد كاربرگي، مقادير آينده را پيشگويي كند و حتي با ساخت يك نمودار، محدودههاي اطمينان را نمايش دهد. (فصل 15)
	- x **ابزار جديد do to want you what me Tell :** روش سريعي براي رفتن به (و حتي اجراي) فرمانها.
		- x **سازماندهي دوباره ناحيه Backstage**) كه با كليك روي برگه File باز ميشود).
- x **رنگهاي جديد تمهاي Theme Office**. يك گزينه Colorful از رنگ متفاوتي براي هر برنامه آفيس 2016 استفاده ميكند. (اكسل سبز است)

## **آشنايي با كارپوشه و كاربرگ**

هر كاري كه در اكسل انجام ميدهيد در يك فايل كارپوشه (workbook (انجام ميگيرد كه در پنجرهي خودش ديده مي شود. مي توان برحسب نياز، چند پنجرهي كارپوشه را باز نگاه داشت. كارپوشه اكسل بهصورت پيش فرض از پسوند فايل xlsx. استفاده مي كند.

**نكته**: در نسخههاي پيشين اكسل، كاربران با چند كارپوشه در يك تك پنجره كار ميكردند. اما از اكسل ،2013 اين ديگر الزامي نيست و هر كارپوشهاي كه باز ميكنيد داراي پنجره خودش است.

هر كارپوشه نيز از يك يا چند كاربرگ (worksheet (تشكيل شده و هر كاربرگ هم از سلولهاي (cells( خودش ساخته شده است. هر سلول ميتواند دربردارندهي مقدار، فرمول، يا متن باشد. كاربرگ داراي يك زمينهي نامحسوس ترسيمي نيز ميباشد كه براي نگهداشت نمودارها، تصاوير، و دياگرامهاست. با كليك روي برگههاي (tab (زيرين پنجرهي كارپوشه، كاربرگهاي درون آن كارپوشه، قابل دسترسي است. كارپوشهها ميتوانند صفحههاي نمودارها را نيز در خود نگاه دارند. هر برگهي نمودار (chart sheet)، يک نمودار واحد را نمايش ميدهد كه البته با كليك روي يك برگه قابل دسترسي است.

شكل زير، برخي اجزاي درون پنجرهي اكسل را نشان ميدهد كه در جدول 1-1 نيز توضيحات آن آمده است. اگر تازه پا به دنياي پر رمز و راز اكسل گذاشتهايد نهراسيد؛ بهسرعت با بيشتر ابزارها و آيكنهاي محيط آن آشنا خواهيد شد.

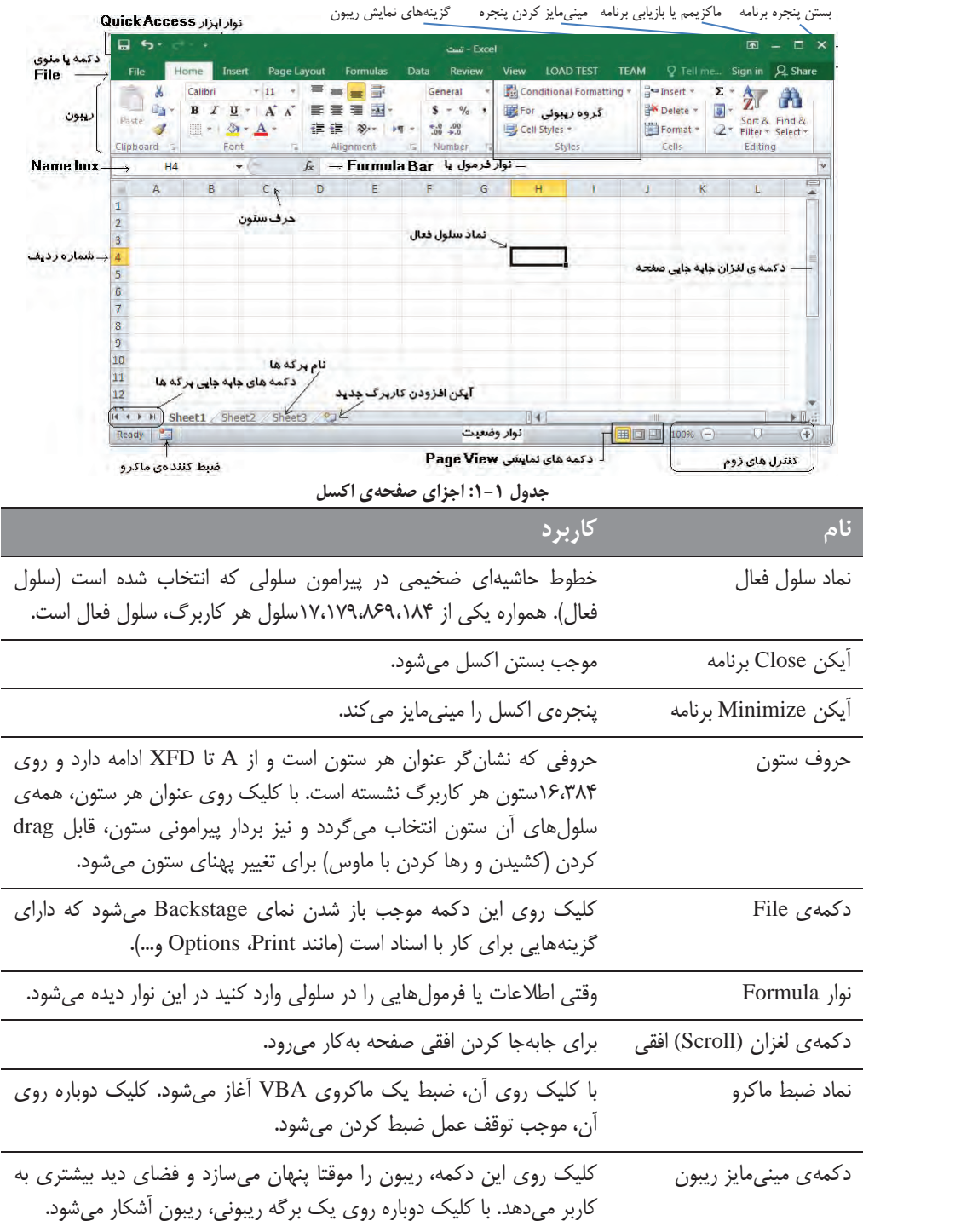

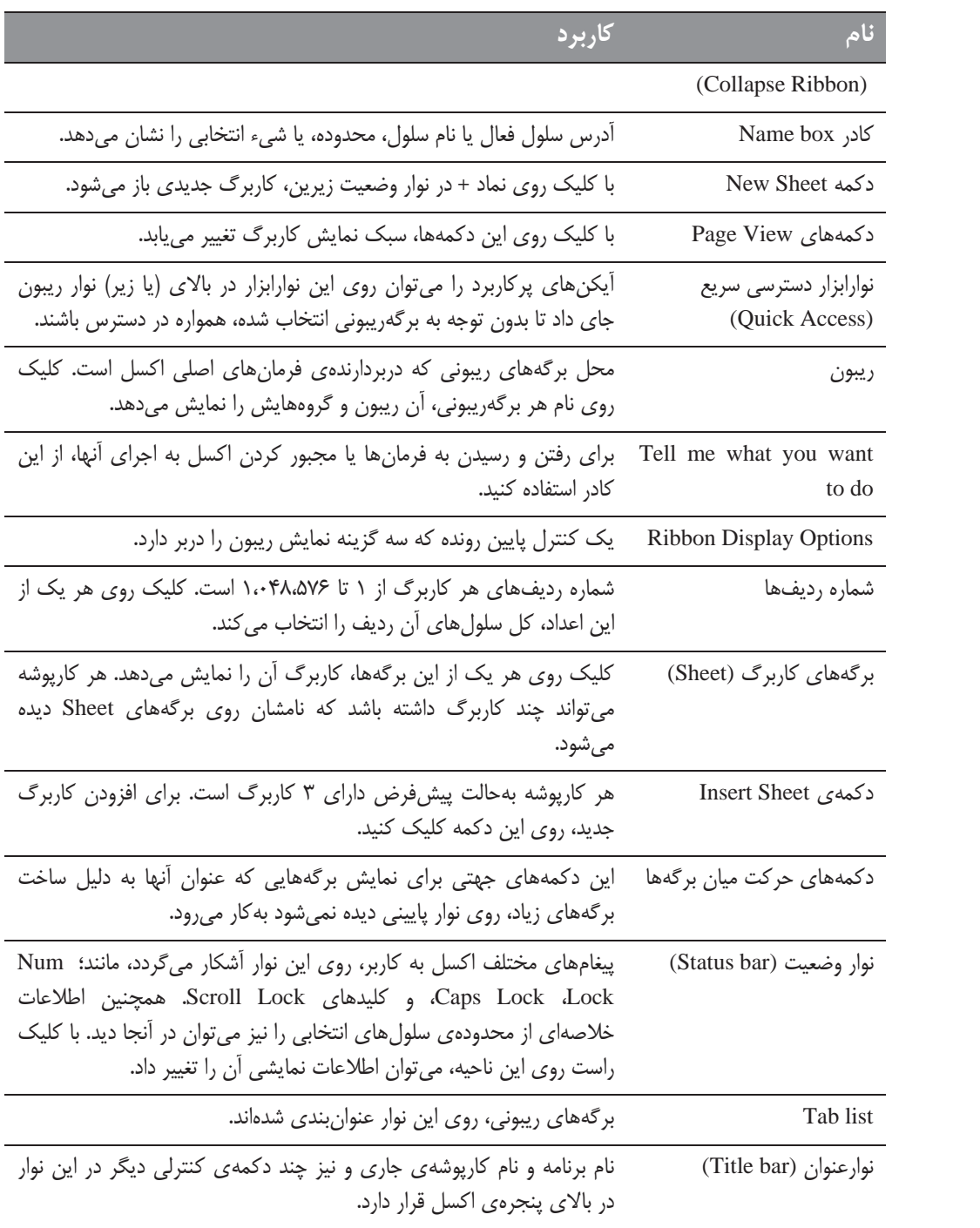

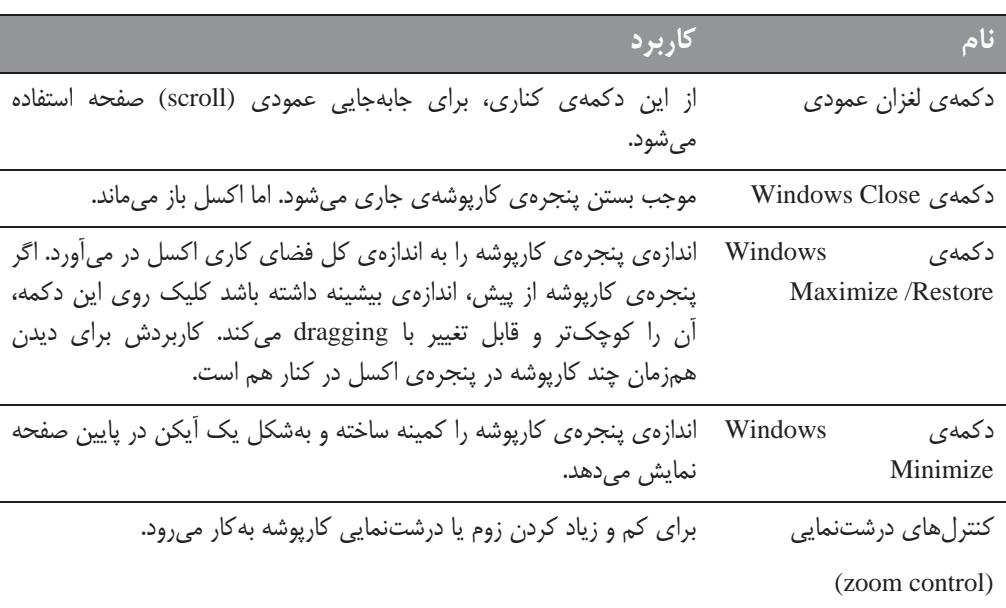

## **حركت در كاربرگ**

در اينجا مى خواهيم به روش هاى مختلف حركت روى سلول ها بپردازيم. هر كاربرگ از رديفها آ (از ١ تا ۱۰۴۸۵۷۶) و ستون ها<sup>۳</sup> (از A تا XFD نامگذاري شده) تشكيل شده است. پس از ستون Z، ستون AA قرار دارد و سپس ستونهاي AB، AC و... . پس از ستون AZ، ستون BA و BB و ... آمده است و پس از ستون ZZ، ستون AAA و AAB . و ... نشسته است

هر سلول، در محل تقاطع يك رديف و يك ستون جاي دارد. در هر زمان، تنها يك سلول، سلول فعال است. سلول فعال، با بردار مشكي ضخيم پيرامون آن شناخته ميشود و آدرس آن (حرف ستون و عدد رديف) در كادر Name ديده ميشود (شكل بعدي). بسته به روشي كه براي حركت در كارپوشه بهكار ميبريد ممكن است بتوانيد يا نتوانيد هنگام حركت، سلول فعال را تغيير دهيد.

دقت كنيد كه سرتيترهاي رديفي و ستوني سلول فعال، به رنگ متمايزي درميآيد تا شناسايي رديف و ستون سلول فعال را برايتان سادهتر سازد.

 $\overline{a}$ 

1 Cells 2 Rows 3 Columns

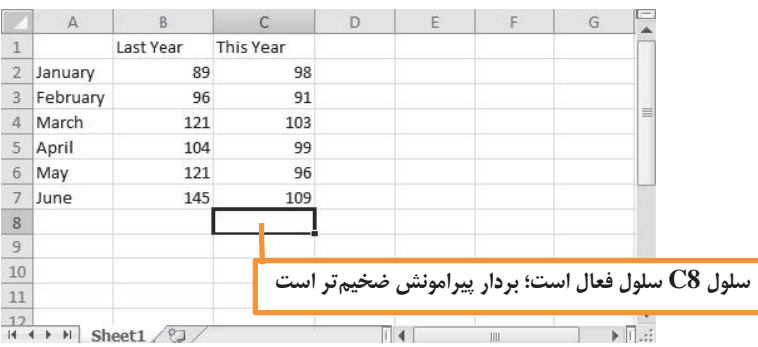

#### **حركت با كيبورد**

طبيعي است كه براي حركت درون كاربرگ ميتوان از كليدهاي جهتي كيبورد استفاده كرد و از سلولي به سلول ديگر رفت. جهت حركت نيز درست همانند جهت دكمههاي مزبور است. كليدهاي PgUp و PgDn نيز سلول فعال را يك پنجرهي كامل به بالا يا پايين ميبرد.

ميتوان بدون تغيير سلول فعال نيز از كليدهاي جهتي كيبورد استفاده كرد. براي اين كار، كليد Lock Scroll كيبورد را روشن كنيد و سپس براي ديدن موقتي ناحيه ديگري از كاربرگ، كليدهاي جهتي مثل PgDn را فشرده و دوباره به سرعت، به محل پيشين بازگرديد. ميبينيد كه محل آدرسي سلول فعال تغييري نميكند. براي بازگشت به محل سلول فعال، كافي است كليدهاي Backspace+Ctrl را بفشاريد. در پاپان، دوباره Lock Scroll را بفشاريد تا خاموش شود. هنگام روشن بودن اين كليد، پيغام Lock Scroll در نوار وضعيت اكسل در پايين پنجره ديده ميشود.

كليد Lock Num روي كيبورد، چگونگي رفتار كليدهاي ناحيهي عددي كيبورد را كنترل ميكند. با روشن بودن آن، كليدهاي عددي آن ناحيه از كيبورد فعال ميگردد. برخي كيبوردها داراي يك سري كليد جهتي مجزا هستند كه در سمت چپ ناحيه كليدهاي عددي قرار دارد. وضعيت كليدهاي Lock Num تأثيري در اين كليدهاي جهتي ندارد.

جدول 2-1 همهي كليدهاي حركتي درون كاربرگ اكسل را تشريح ميكند.

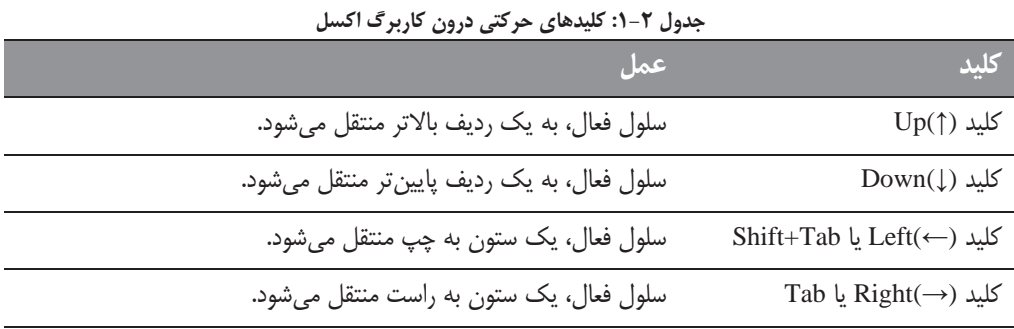

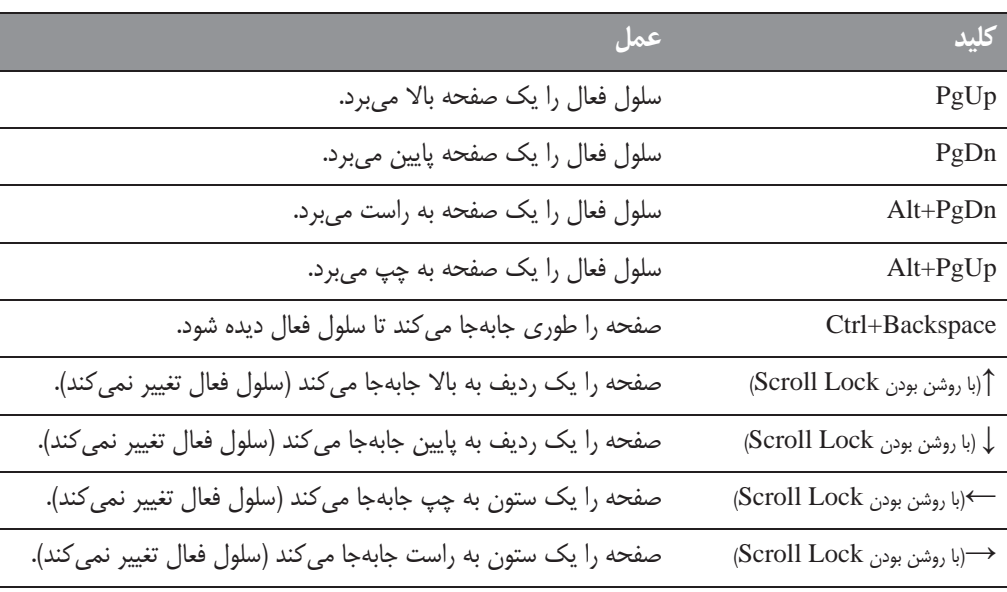

#### **جابهجايي با ماوس**

براي تغيير سلول فعال بهكمك ماوس، روي سلولي ديگر كليك كنيد تا به سلول فعال تبديل شود. اگر سلولي كه براي فعال كردن ميخواهيد، در پنجرهي كارپوشه ديده نميشود ميتوانيد از دكمههاي متحرك Scroll پيرامون صفحه استفاده كنيد. براي جابهجايي به اندازهي يك سلول، روي يكي از دكمههاي فلشي (مانند ) كليك كنيد. براي جابهجايي به اندازهي يك صفحه كامل، در نوار Scroll كناري كليك كنيد (در فضاي خالي دو طرف دكمهي لغزان Scroll(. براي حركت تندتر صفحه، ميتوانيد دكمهي لغزان Scroll را با ماوس جابهجا كنيد.

اگر ماوس شما داراي دكمهي گردان است ميتوانيد براي حركت عمودي صفحه، از آن استفاده كنيد. همچنين اگر روي دكمهي گردان كليك كنيد و سپس ماوس را به جهت ديگري حركت دهيد، كاربرگ بهشكل خودكار، به همان جهت جابهجا ميشود. حركت تندتر ماوس، جابهجايي تندتر را موجب ميشود.

فشار كليد Ctrl هنگام استفاده از چرخ ماوس، موجب زوم كاربرگ ميشود. اگر ترجيح ميدهيد براي زوم كاربرگ، بدون فشار Ctrl از چرخ ماوس استفاده كنيد، از مسير Options \ File وارد برگهي Advanced در پنجرهي بزنيد تيك . Zoom on Roll with Intellimouse كنار و شويد Excel Options

استفاده از دكمههاي متحرك Scroll كناري يا جابهجايي صفحه با ماوس، تغييري در سلول فعال نميدهد. بلكه تنها خود كاربرگ را حركت ميدهد. براي تغيير سلول فعال، بايد پس از جابهجايي، روي يك سلول جديد كليك كرد.

## **آشنايي با ريبون**

مهيجترين تغيير ايجاد شده در آفيس ،2007 محيط كاربري جديد آن بود. در بيشتر برنامههاي آفيس ،2007 منوها و نوارابزارهاي سنتي، جاي خود را به ريبون (Ribbon (داد. اما در همهي برنامههاي آفيس 2010 و پس از آن، از اينترفيس ريبوني استفاده شده است. در آفيس 2016 امكان سفارشيسازي ريبون به كاربران داده شده است (فصل 24).

ريبون را ميتوان نمايش داد يا پنهان ساخت. براي ضامني كردن نمايش ريبون، كليدهاي 1F+Ctrl را بفشاريد (يا روي يك برگه ريبوني دابل كليك كنيد). اگر ريبون پنهان است، پس از كليك روي يك برگه ريبوني، موقتا نمايش مييابد و پس از كليك درون كاربرگ، دوباره پنهان ميشود. در گوشه سمت راست بالاي نوار عنوان، آيكن Options Display Ribbon جاي دارد (نزديك دكمه Help(. روي آن كليك و يكي از گزينههايش را . Show Tabs and Commands يا Show Tabs ،Auto-Hide Ribbon :كنيد انتخاب

#### **برگههاي ريبوني**

فرمانهاي روي هر ريبون، بسته به برگهريبوني كه انتخاب شده، تغيير ميكند. در هر برگهريبوني، چند گروهريبوني جاي دارد كه فرمانهايي از يک نوع را دربر ميگيرد. برگههاي ريبوني اكسل عبارتند از:

- x **Home**: اين برگهريبوني، دربردارندهي فرمانهاي اصلي Clipboard) حافظهي موقت)، فرمانهاي فرمتبندي، استايلبندي، كم و زياد كردن سطر و ستون و يك سري فرمان ويرايش كاربرگ است.
- x **Insert**: اين برگه را زماني انتخاب كنيد كه ميخواهيد چيزي به يك كاربرگ بيافزاييد (جدول، دياگرام، نمودار، نماد، و ... .
- x **Layout Page**: اين برگه حاوي فرمانهايي است كه در شكل ظاهري كاربرگ تأثيرگذار است، مانند برخي تنظيمات مربوط به چاپ.
- x **Formulas**: از اين برگهريبوني براي افزودن فرمول، نام يك سلول يا محدوده، دسترسي به ابزارهاي ويرايشي، يا كنترل چگونگي انجام محاسبات اكسل استفاده ميگردد.
	- x **Data**: فرمانهاي مربوط به دادهها در اين برگه گردهم آمده است.
- x **Review**: ابزارهاي كنترل گرامر (اسپلينگ)، ترجمهي واژگان، افزودن كامنت، يا حفاظت صفحهها در اينجاست.
- x **View**: اين برگه حاوي فرمانهاي كنترل شيوههاي گوناگون ديدن يك صفحه است. برخي از اين فرمانها، در نوار وضعيت نيز حضور دارند.
- x **Developer**: اين برگه بهحالت پيشفرض مشهود نيست و داراي فرمانهاي مربوط به برنامهنويسي است. براي افزودن اين برگهريبوني، وارد برگهي Ribbon Customize در پنجره Options Excel شويد. در قسمت Ribbon the Customize در سمت راست، پس از اطمينان از انتخاب Tabs Main در كنترل پايين رونده، كنار Developer تيك زده و پنجره را OK . كنيد

x **Ins-Add**: اين برگهريبوني تنها زماني آشكار ميشود كه يك كارپوشه قديميتر را اجرا كنيد يا افزونهای (add-ins) را اجرا كنيد كه منو يا نوارابزارها را سفارشي سازي كند. چون در اكسل ٢٠١۶ منوها و نوارابزارها هميشه دردسترس نيست، اين سفارشيسازي واسط كاربري در برگهريبوني Ins-Add . قرار دارد

باوجوديكه دكمهي منويي File در روي ريبون و همانند برگهريبوني ديده ميشود اما بهراستي، برگهريبوني محسوب نميشود. كليك روي آن، نماي Backstage را نمايش ميدهد كه كارهاي مربوط به اسناد را ميتوان در آن مديريت كرد.

شكل ظاهري فرمانهاي روي ريبون، متغير است و بستگي به پهناي پنجرهي اكسل دارد. وقتي پنجره را تا آخرين حدش باريك كنيد، فرمانهاي روي ريبون بهگونهاي تغيير شكل ميدهند كه چيزي از آنها از قلم نيافتد و همگي ديده شوند؛ پس بهناچار، آيكنهاي بزرگ بهشكل كوچكتر درميآيد تا چيزي از قلم نيافتد. در شكل زير برگهريبوني Home را با همهي گروههاي ريبوني و فرمانهاي آن ميبينيد. **برگهريبوني Home**

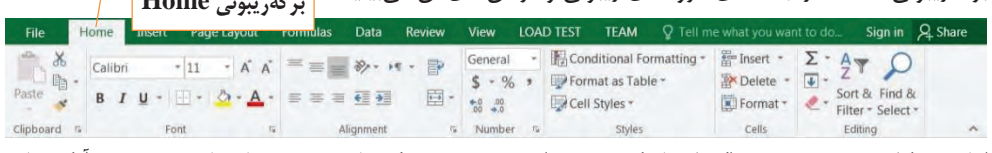

اما در شكل بعدي، پنجرهي اكسل باريكتر شده است و ميبينيد كه نام برخي فرمانها محو شده و آيكنهاي

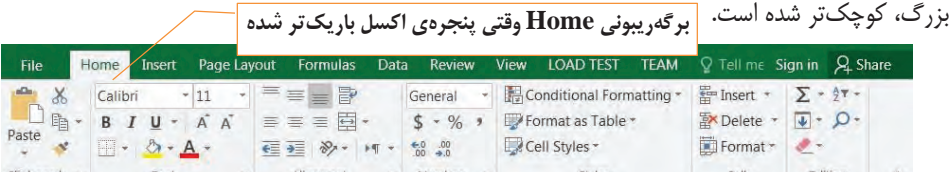

شكل زير، آخرين حد كوچك شدن پنجره را نشان ميدهد. در برخي گروههاي ريبوني تنها يك آيكن به چشم ميخورد. با اين وجود، با كليك روي يك آيكن، همهي فرمانهاي آن گروهريبوني به نمايش درميآيد. اين، نهايت پويايي ريبون را ميرساند. بايد به زيركي برنامهنويسان مايكروسافت بهخاطر آفرينش اين ريبونهاي هوشمند آفرين گفت. **برگهريبوني Home وقتي پنجرهي اكسل به شدت باريكتر شده**

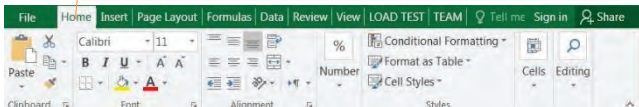

اگر ترجيح ميدهيد براي افزايش فضاي ديد صفحه، ريبون را پنهان سازيد كافي است روي نام يك برگهريبوني، كليك دوبل كنيد تا حدود 5 رديف ديگر از كاربرگ ديده شود. براي ديدن دوبارهي ريبون، روي يك برگهريبوني كليك كنيد تا كل ريبون بهحالت موقت، آشكار شود. اما براي بازگرداندن هميشگي آن بايد روي نام يك برگهريبوني، كليك دوبل كنيد. فشار 1F+Ctrl نيز نمايش ريبوني را روشن و خاموش ميكند. آيكن Option Display Ribbon در سمت راست ريبون، روش ديگر اين كار است. روش آخر، كليك راست روي نام يك برگهريبوني و انتخاب Collapse

است . the Ribbon

#### ١ **برگههاي ريبوني فرعي (مفهومي (**

افزون بر برگهريبونيهاي استاندارد، شماري برگهريبوني فرعي نيز وجود دارد كه پس از انتخاب يك شيء (مانند نمودار، جدول، دياگرام SmartArt(، ابزارهاي ويژهي كار با آن شيء، در يك برگهريبوني فرعي در بالا يا كنار رديف برگههاي ريبوني استاندارد و به رنگي ديگر نمايان ميشود. در شكل زير، برگهريبوني فرعي را ميبينيد كه پس از انتخاب نمودار، نمايان شده است. در اين مورد، سه برگهريبوني فرعي Design، Layout، و Format آشكار شده است. به نام Tools Chart در بالاي اين برگههاي فرعي توجه كنيد. پس از آشكار شدن برگههاي فرعي، هنوز ميتوان از ديگر برگههاي ريبوني نيز استفاده كرد.

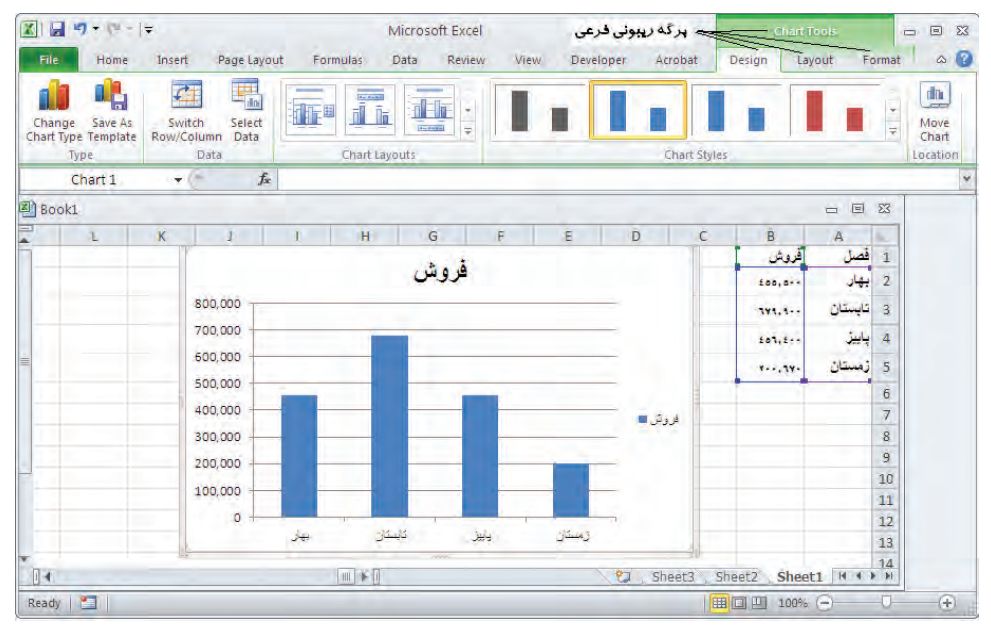

### **انواع فرمانهاي روي ريبون**

با نگهداشتن اشارهگر ماوس روي هر فرمان روي ريبون، كادري توصيفي حاوي نام و كاربرد آن فرمان آشكار ميگردد. بيشتر موارد، كارايي فرمانها طبق انتظارتان است. فرمانها به چند سبك مختلف ارائه ميگردد :

x **دكمههاي ساده**(buttons Simple(: با كليك روي آنها، كارشان را انجام ميدهند؛ مانند دكمهي Increase Size Font در گروهريبوني Font در برگهريبوني Home. برخي دكمهها به سرعت، عملي را انجام

 $\overline{a}$ 

1 Contextual

ميدهد و برخي موجب باز شدن پنجرهاي براي ورود اطلاعاتي ديگر ميگردد. برخي كنترلهاي دكمهاي، داراي يك برچسب توضيحي هستند.

- x **دكمههاي ضامني**(buttons Toggle(: دكمههايي قابل كليك كه رنگ آنها پيش و پس از كليك، متفاوت است و اين، نشانگر يك اتفاق است. مانند دكمهي Bold در گروهريبوني Font از برگهريبوني Home. اگر سلول فعال، bold) ضخيم) نباشد رنگ اين دكمه، عادي است، اما اگر سلول فعال، پيشتر bold شده باشد پسزمينهي اين آيكن، به رنگ ديگري در ميآيد. با كليك روي اينگونه آيكنها، صفت ضخامت، به سلول انتخابي شليک مي شود. <mark>■</mark>
- x **پايينرونده هي ساد** (downs-drop Simple(: اين آيكنها داراي يك فلش كوچك هستند. كليك روي آنها موجب نمايش فرمانهاي ديگري در زير آن ميشود. فرمان فرمتبندي شرطي Conditional Formatting در گروه ريبوني Styles از برگهريبوني Home، از اين گونه است. <mark>Ka</mark>conditional Formatting r
- x **دكمههاي دوبخشي**(buttons Split (: اين دكمهها، تركيبي از يك دكمهي تك-كليكي و يك دكمهي پايينرونده است. با كليك روي بخش نمادين دكمه، فرمان پيشفرض آن اجرا ميگردد. اما با كليك روي بخش پايينروندهي آن (فلش سرپايين كناري)، فرمانهاي ديگر آن نمايان شده و قابل انتخاب خواهد بود. براي تشخيص اينگونه دكمهها كافي است ماوس را روي آنها نگهداريد و ببينيد از دو بخش كه با يك خط حائل جدا شده است تشكيل شدهاند. فرمان Center & Merge در گروهريبوني Alignment از برگهريبوني  $\equiv \boxed{\equiv}$ Home از اينگونه است (شكل روبهرو). كليك روي بخش سمت چپ اين 重量量图  $$ - %$ دكمه، موجب ادغام و وسطچين شدن متن سلولهاي انتخابي ميگردد. اما 建建 ※ 国 Merge & Center lignme! Merge Across كليك روي بخش فلشدار آن، فهرستي از ديگر فرمانهاي مرتبط با ادغام Merge Cells Unimerge Cells سلولها را آشكار ميسازد. هميشه آخرين فرمان انتخابي اين دكمهها، پيشفرض بخش نمادين (سمت چپ) آن حين كليك است .
- x **چكباكس**: اين نوع كنترل، موجب روشن يا خاموش شدن چيزي ميشود. نمونهاي از آن، كنترل در گروهريبوني Show از برگهريبونيView است. با تيك زدن آن، خطوط راهنما به صفحه اضافه ميشود.
- x **كادرهاي Spinners**: تنها يك كنترل نوع spinner در ريبون موجود است: كادر Scale در گروهريبوني Fit To Scale از برگهريبوني Layout Page كه كليك روي آيكن فلشي بالايي، مقدار درون كادر را افزايش مي<هد و كليك روي آيكن فلشي پاييني، از مقدار درون كادر را مي كاهد.  $\boxed{\frac{2}{\bullet} }$  scale:  $\boxed{\frac{100\%}{\bullet}}$  أ

در گوشهي پاييني سمت راست برخي گروههاي ريبوني، آيكن كوچک Launcher <mark>لغا</mark> ديده مي شود كه با كليک روي آن، ديگر فرمانهاي مرتبط با آن گروهريبوني، در پنجرهي جداگانهاي باز ميشود. براي نمونه، با كليك روي لانچر (احضاركننده) گروهريبوني Alignment در برگهريبوني Home، پنجرهي Cells Format با برگهداخلي Alignment آن باز ميشود.